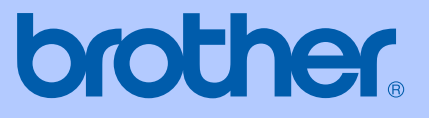

# USER'S GUIDE

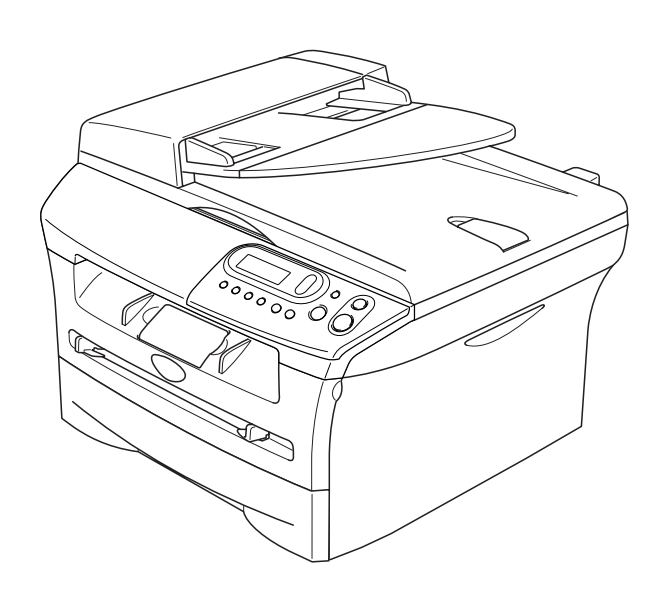

## DCP-7010L DCP-7025

CE

Download from Www.Somanuals.com. All Manuals Search And Download.

### **If you need to call Customer Service**

**Please complete the following information for future reference:**

**Model Number: DCP-7010L and DCP-7025 (Circle your model number)**

**Serial Number:\***

**Date of Purchase:**

**Place of Purchase:**

**\* The serial number can be displayed on the LCD screen (Menu, 3, 1 (for DCP-7010L) and Menu 4, 1 (for DCP-7025)). Retain your sales receipt as a permanent record of your purchase, in the event of theft, fire or warranty service.**

#### **Register your product on-line at**

#### **<http://www.brother.com/registration>**

<u> 1980 - Johann Barn, mars ar breist fan de Amerikaansk kommunent fan de Amerikaanske kommunent fan de Amerikaa</u>

By registering your product with Brother, you will be recorded as the original owner of the product. Your registration with Brother:

- may serve as confirmation of the purchase date of your product should you lose your receipt; and,
- may support an insurance claim by you in the event of product loss covered by insurance.

The most convenient and efficient way to register your new product is on-line at<http://www.brother.com/registration>

©2007 Brother Industries, Ltd.

### **Compilation and Publication Notice**

Under the supervision of Brother Industries Ltd., this manual has been compiled and published, covering the latest product descriptions and specifications.

The contents of this manual and the specifications of this product are subject to change without notice.

Brother reserves the right to make changes without notice in the specifications and materials contained herein and shall not be responsible for any damages (including consequential) caused by reliance on the materials presented, including but not limited to typographical and other errors relating to the publication.

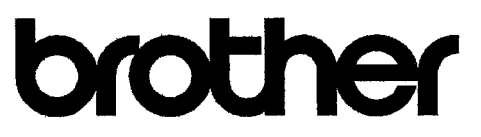

#### **EC Declaration of Conformity**

Manufacturer Brother Industries Ltd. 15-1, Naeshiro cho, Mizuho ku, Nagoya 467-8561 Japan

Plant Brother Technology (ShenZhen) Ltd., NO6 Gold Garden Ind. Nanling Buji, Longgang, Shenzhen, China

Herewith declare that:

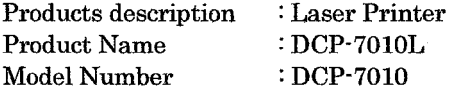

are in conformity with provisions of the Directives applied : Low Voltage Directive 73/23/EEC (as amended by 93/68/EEC) and the Electromagnetic Compatibility Directive 89/336/EEC (as amended by 91/263/EEC and 92/31/EEC and 93/68/EEC).

Harmonized standards applied:

Safety EN60950-1-2001

**EMC** EN55022:1998 + A1:2000 + A2:2003 Class B  $EN55024:1998 + A1:2001 + A2:2003$ EN61000-3-2:2000  $EN61000-3-3:1995+A1:2001$ 

Year in which CE marking was first affixed : 2007

Issued by : Brother Industries, Ltd.

Date

 $: 10th$  January, 2007

Place

: Nagoya, Japan

 $\ddot{\cdot}$ 

Signature

Junji Shiota General Manager Quality Management Dept. Printing & Solutions Company

## <span id="page-4-0"></span>**Safety precautions**

We use the following icons throughout this User's Guide.

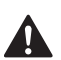

Warnings tell you what to do to prevent possible personal injury.

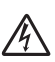

Electrical Hazard icons alert you to a possible electrical shock.

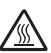

Hot Surface icons warn you not to touch machine parts that are hot.

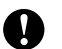

Cautions specify procedures you must follow or avoid to prevent possible damage to the machine or other objects.

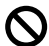

Improper Setup icons alert you to devices and operations that are not compatible with the  $\bigotimes$   $\overset{\text{Hilp.1}}{\text{machine}}$ .

Notes tell you how you should respond to a situation that may arise or give tips about how  $\mathbb{Z}$ the current operation works with other features.

### **To use the machine safely**

Please keep these instructions for later reference and read them before attempting any maintenance.

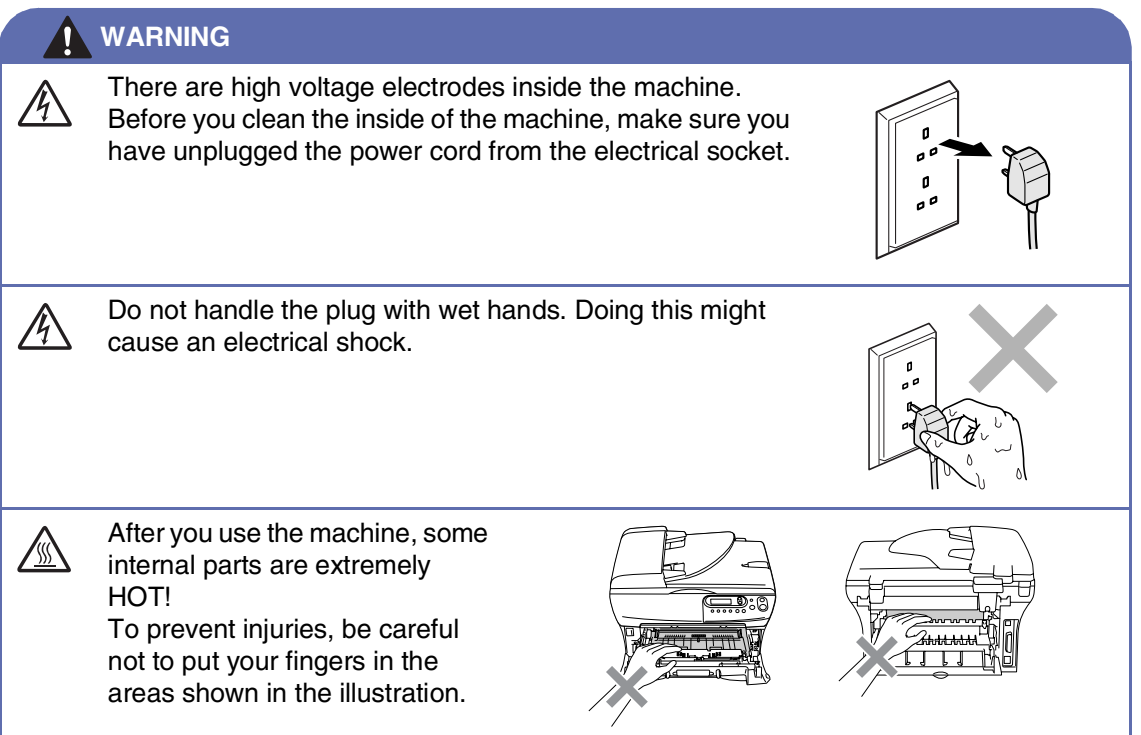

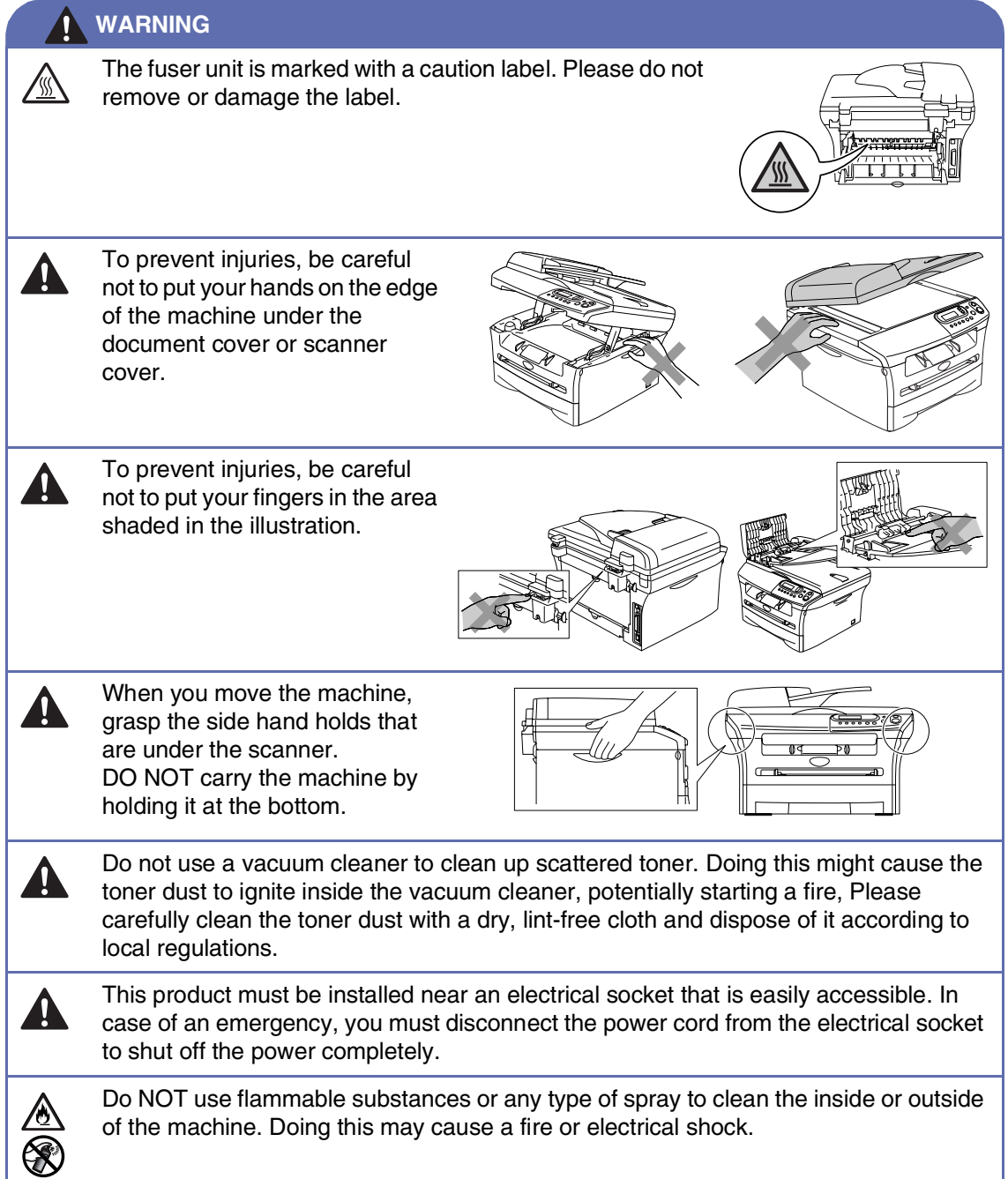

I

## **Table of Contents**

#### **Introduction**

1

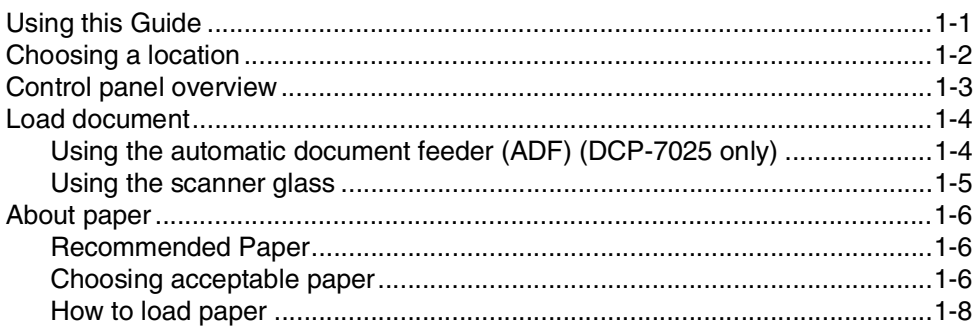

#### $\overline{2}$ **Getting started**

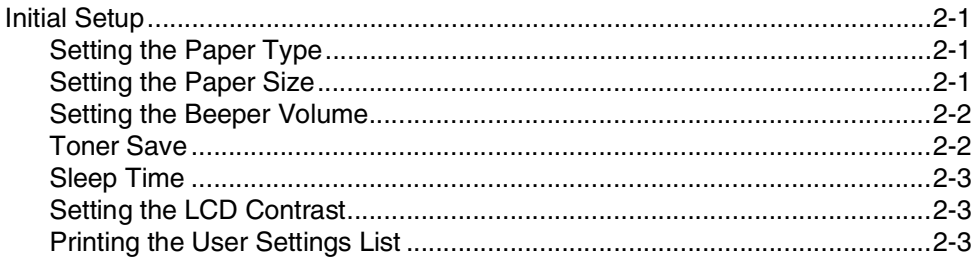

#### 3 **Making copies**

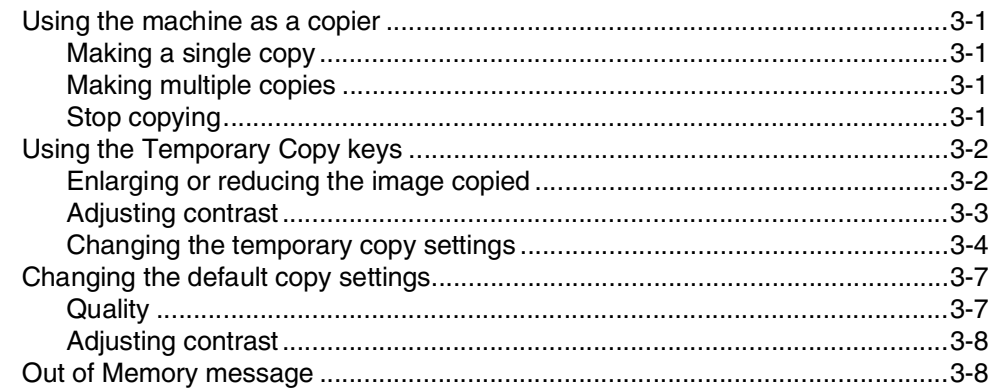

#### $\overline{\mathbf{4}}$ **Software Features**

 $4 - 1$ 

#### 5 **Important information**

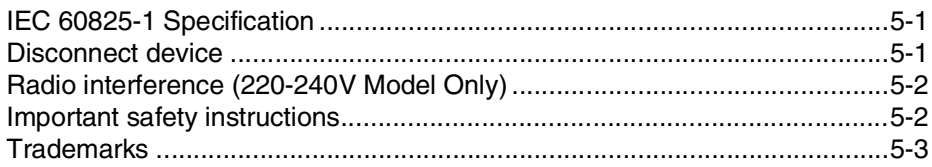

#### 6 Troubleshooting and routine maintenance

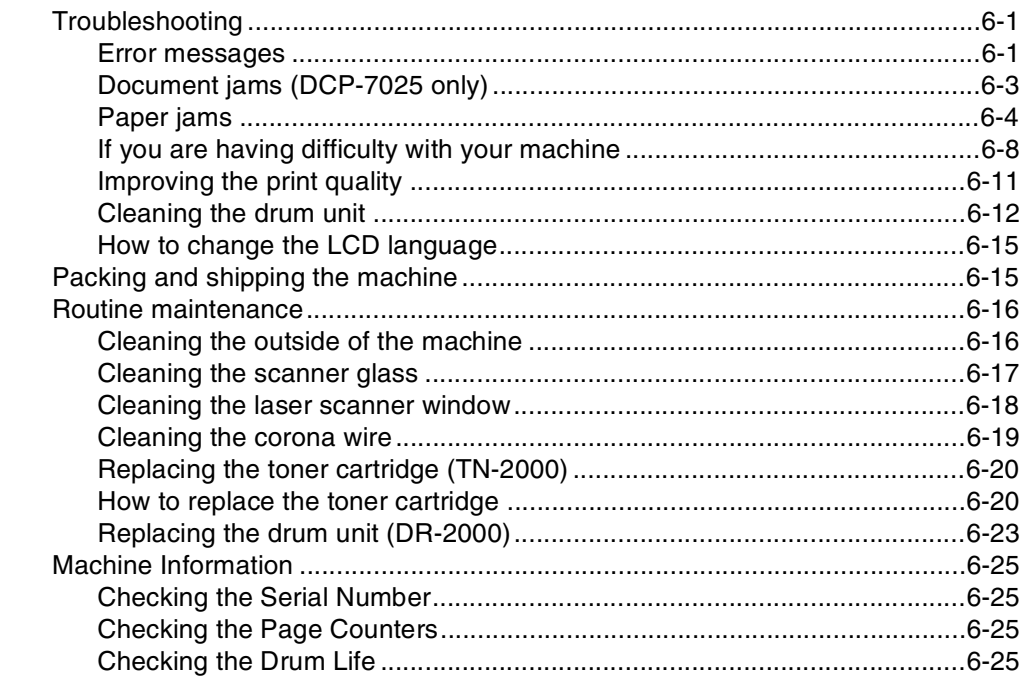

#### **Appendix**

A

S

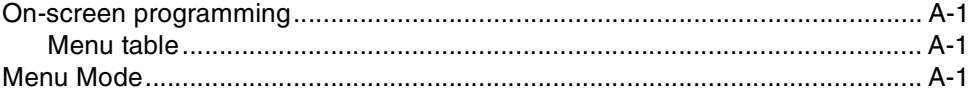

#### **Specifications**

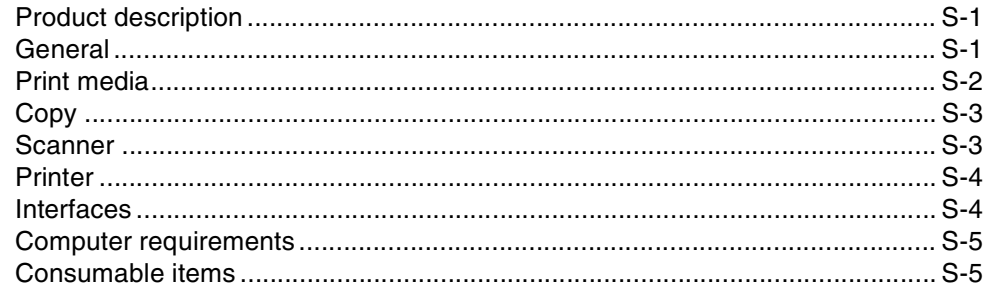

#### Index

<span id="page-8-0"></span>**Introduction**

## <span id="page-8-1"></span>**<sup>1</sup> Using this Guide**

**1**

Throughout this Guide you will see special symbols alerting you to important warnings, notes and actions. Special fonts identify keys you should press, messages that appear on the LCD, and important points or related topics.

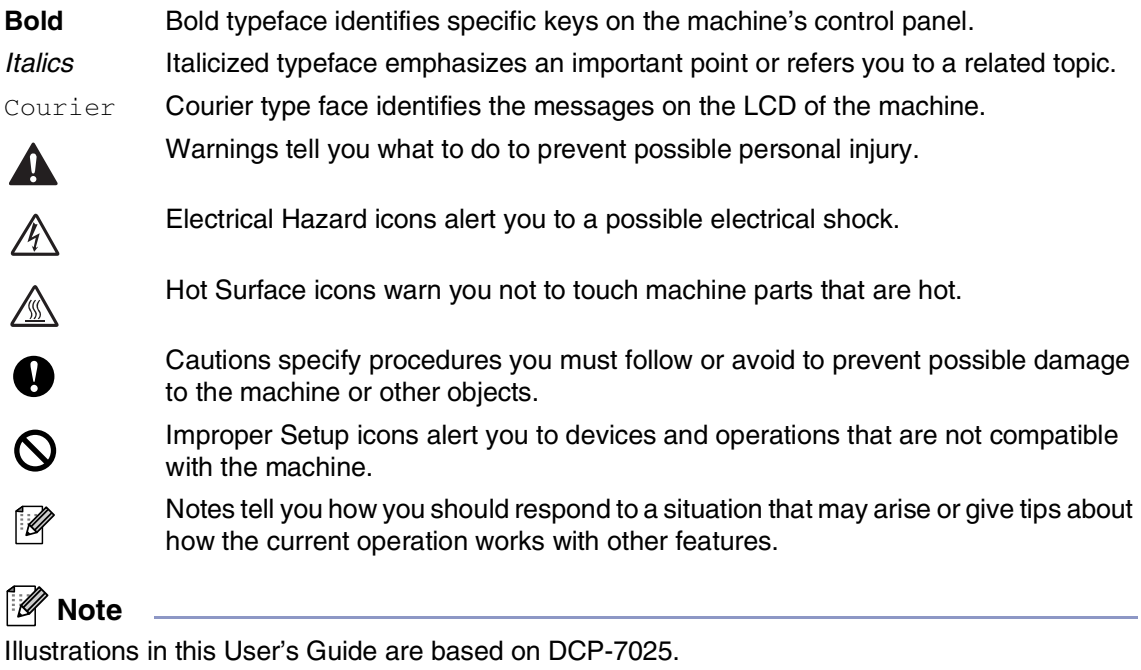

## <span id="page-9-1"></span><span id="page-9-0"></span>**Choosing a location**

Place your machine on a flat, stable surface that is free of vibration and shocks, such as a desk. Put the machine near a standard, grounded electrical socket. Choose a location where the temperature remains between 10°C and 32.5°C.

### **CAUTION**

- Avoid placing your machine in a high-traffic area.
- Do not place your machine near heaters, air conditioners, water, chemicals, or refrigerators.
- Do not expose your machine to direct sunlight, excessive heat, moisture, or dust.
- Do not connect your machine to an electrical socket controlled by wall switches or automatic timers.
- Disruption of power can wipe out information in the machine's memory.
- Do not connect your machine to an electrical socket on the same circuit as large appliances or other equipment that might disrupt the power supply.
- Avoid interference sources, such as speakers or the base units of cordless phones.

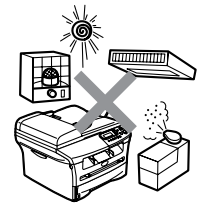

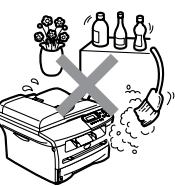

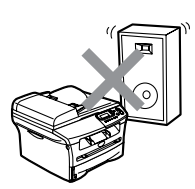

Introduction

## <span id="page-10-0"></span>**Control panel overview**

<span id="page-10-1"></span>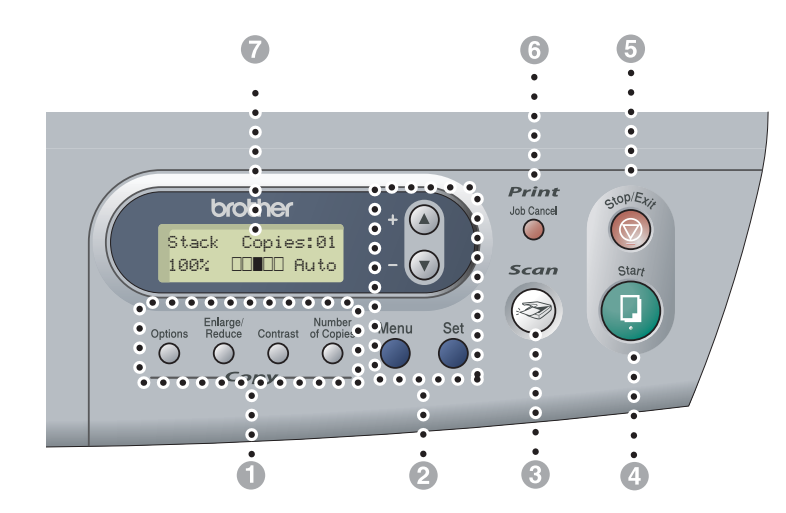

#### **1** Copy keys

#### **(Temporary settings):**

#### **Options**

You can quickly and easily select temporary settings for copying.

#### **Enlarge/Reduce**

Lets you enlarge or reduce copies depending on the ratio you select.

#### **Contrast**

Lets you select the copy quality for your type of document.

#### **Number of Copies**

Use this key to make multiple copies.

#### 2 **Menu Mode:**

#### **Menu**

Lets you access the Menu to program.

#### $\Omega$  or  $\Omega$

Press to scroll through the menus and options. Also you can use these keys to enter numbers.

#### **Set**

Lets you store your settings in the machine.

#### 3 **Scan**

Lets you access Scan mode.

#### 4 **Start**

Lets you start making copies or start scanning.

#### 5 **Stop/Exit**

Stops an operation or exits from the menu.

#### 6 **Print key:**

#### **Job Cancel**

You can cancel a print job and clear the print memory.

#### 7 **Liquid Crystal Display (LCD)**

Displays messages on the screen to help you set up and use your machine.

## <span id="page-11-0"></span>**Load document**

You can make copies and scan from the ADF (automatic document feeder) and from the scanner glass.

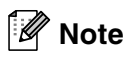

ADF is not available for DCP-7010L.

### <span id="page-11-3"></span><span id="page-11-2"></span><span id="page-11-1"></span>**Using the automatic document feeder (ADF) (DCP-7025 only)**

The ADF can hold up to 35 pages and feeds each sheet individually. Use standard  $(80 \text{ g/m}^2)$  paper and always fan the pages before putting them in the ADF.

#### **Improper Setup**

- **DO NOT** use paper that is curled, wrinkled, folded, ripped, stapled, paper-clipped, pasted or taped.
- **DO NOT** use cardboard, newspaper or fabric.
- Make sure documents written with ink are completely dry.
- Documents to be scanned must be from 147.3 to 215.9 mm wide and 147.3 to 356 mm long.

1 Fan the pages well. Make sure you put the documents **face up, top edge first**  in the ADF until you feel them touch the feed roller.

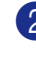

2 Adjust the paper guides to fit the width of your documents.

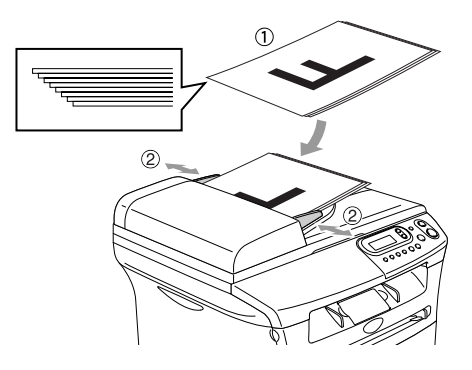

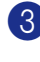

**3** Unfold the ADF document output support flap.

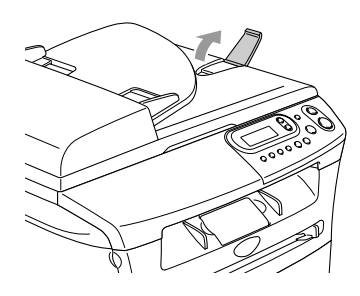

#### **CAUTION**

- **DO NOT** pull on the document while it is feeding.
- Thick documents left on the scanner glass may cause the ADF to jam.

### <span id="page-12-1"></span><span id="page-12-0"></span>**Using the scanner glass**

You can use the scanner glass to copy or scan pages of a book or one page at a time. Documents can be up to 215.9 mm wide and 297 mm long.

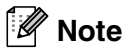

DCP-7025 only: To use the scanner glass, the ADF must be empty.

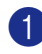

<sup>1</sup> Lift the document cover.

2 Using the document guidelines on the left, centre the document face down on the scanner glass.

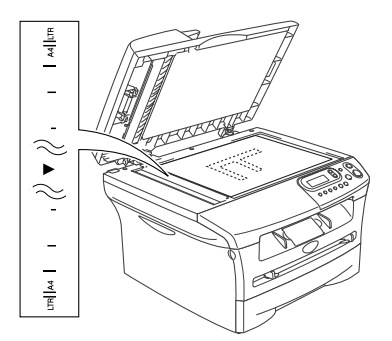

Place documents face down on the scanner glass.

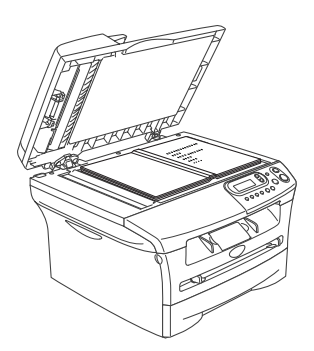

3 Close the document cover.

#### **CAUTION**

If the document is a book or is thick, do not slam the cover or press on it.

## <span id="page-13-4"></span><span id="page-13-3"></span><span id="page-13-0"></span>**About paper**

### <span id="page-13-1"></span>**Recommended Paper**

To get the best print quality, we suggest using the following paper.

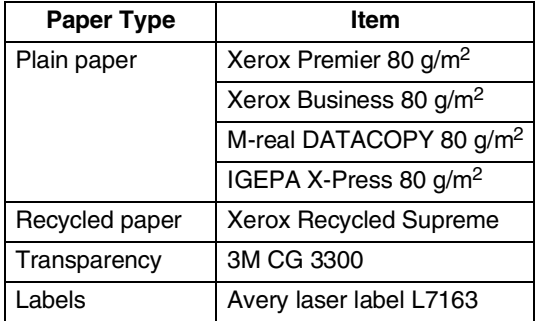

- Use paper that is made for plain-paper copying.
- Use paper that is 75 to 90  $g/m^2$ .
- Use neutral paper. Do not use acidic or alkaline paper.
- Use long-grain paper.
- Use paper with a moisture content of approximately 5%.

### <span id="page-13-2"></span>**Choosing acceptable paper**

We recommend that you test paper (especially special sizes and types of paper) on the machine before purchasing large quantities.

For optimum printing, use a recommended type of paper, especially for plain paper and transparencies. For more information on paper specifications, call your nearest authorized sales representative or the place where you purchased your machine.

- Use labels or transparencies that are designed for use in laser printers.
- If you are using special paper and the machine has problems feeding from the paper tray, try again using the manual feed slot.
- You can use recycled paper in this machine.

#### **CAUTION**  $\bullet$

**Do not** use the following types of paper or envelopes, they may cause a paper jam and damage your machine.

#### **Do not use:**

- Inkjet paper;
- Coated paper, such as vinyl coated paper;
- Pre-prined or highly textured paper, or paper with an embossed letterhead;
- Label sheets that have had any labels removed;
- Paper that has been previously printed on;
- Paper that cannot be arranged uniformly when stacked;
- Paper that is made with a short grain;
- Damaged, curled, wrinkled, or irregularly shaped paper.

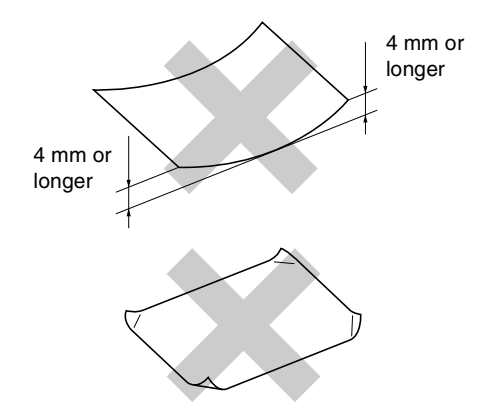

#### **Do not use:**

- Envelopes that have a baggy construction;
- Envelopes that are embossed (have raised writing on them);
- Envelopes that have clasps on them;
- Envelopes that are not sharply creased;
- Envelopes that are pre-printed on the inside.

#### **Paper capacity of the paper trays**

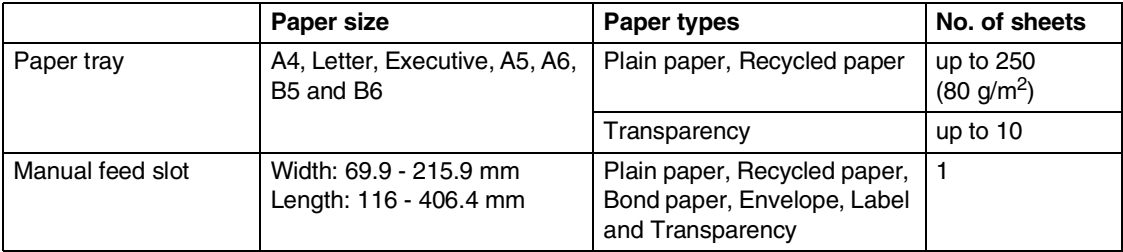

### <span id="page-15-0"></span>**How to load paper**

#### **To load paper or other media in the paper tray**

**1** Pull the paper tray completely out of the machine.

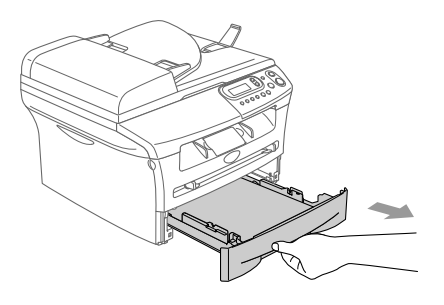

2 While pressing the paper guide release lever, slide the adjusters to fit the paper size.

Check that the guides are firmly in the slots.

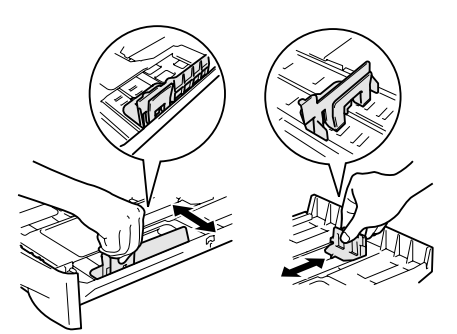

**3** Fan the stack of paper well to avoid paper jams and mis-feeds.

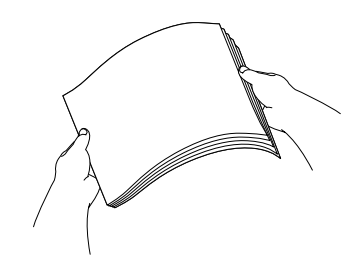

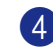

4 Put paper in the paper tray.

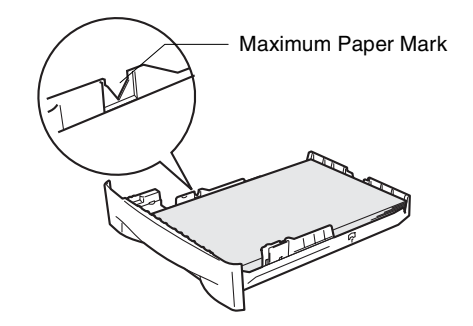

5 Put the paper tray firmly back in the machine and unfold the output paper tray support flap before you use the machine.

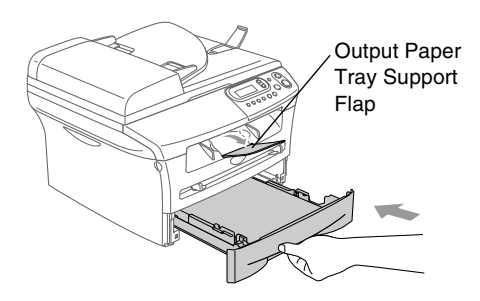

#### **Note**

When you put paper in the paper tray, please remember the following:

- Check that the paper is flat in the tray and below the maximum paper mark, and that the paper guides are touching the sides of the paper stack.
- The side to be printed on must be face down.

#### <span id="page-16-0"></span>**To load paper or other media in the manual feed slot**

You can load envelopes and special print media one at a time into this slot. Use the manual feed slot to print or copy on labels, envelopes or thicker paper.

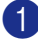

Slide the paper quides to fit the paper size.

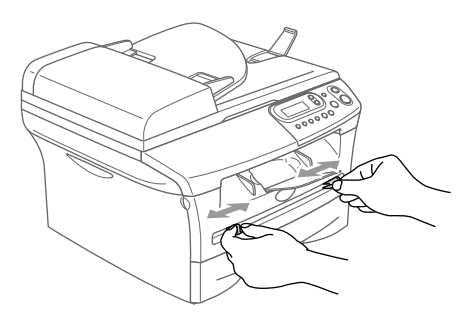

2 Using both hands put the one sheet of paper in the manual feed slot until you feel the front edge of the paper touch the paper feed roller. Let go of the paper when you feel the machine feed the paper in a short distance.

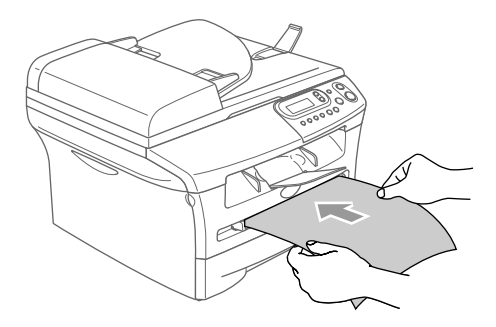

## **Note**

When you put paper in the manual feed slot, please remember the following:

- The side to be printed on must be face up.
- Put the leading edge (top of the paper) in first and push it gently into the slot.
- Make sure that the paper is straight and in the proper position on the manual feed slot. If it is not, the paper may not be fed properly, resulting in a skewed printout or a paper jam.
- Do not put more than one sheet or envelope in the manual feed slot at a time, or you may cause the machine to jam.
- You can remove smaller sizes of printed paper from the output paper tray more easily if you lift the scanner cover, using both hands, as shown in the illustration.

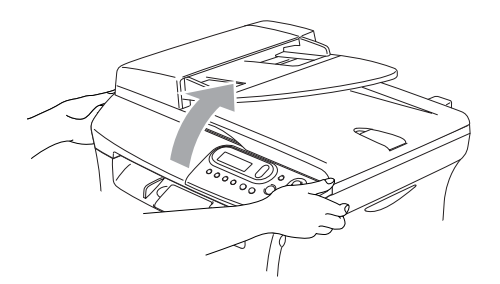

You can still use the machine when the scanner cover is raised. You can return the scanner cover to its home position by pushing it down with both hands.

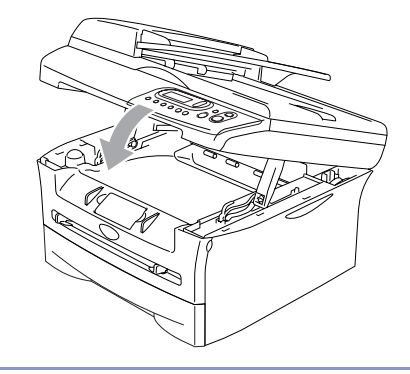

```
2
```
## <span id="page-17-0"></span>**Getting started**

## <span id="page-17-1"></span>**Initial Setup**

### <span id="page-17-4"></span><span id="page-17-2"></span>**Setting the Paper Type**

To get the best print quality, set the machine for the type of paper you are using.

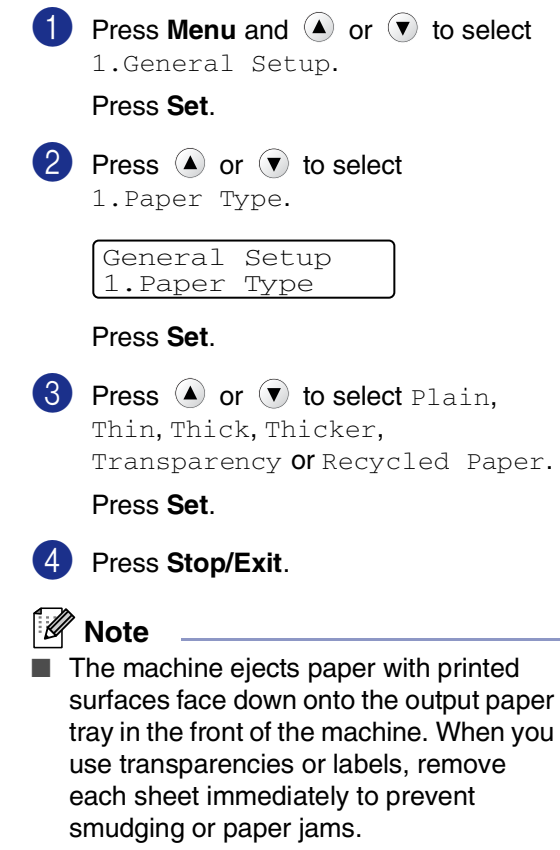

■ You can select Transparency in Step 3 if Letter or A4 paper size has been selected.

### <span id="page-17-6"></span><span id="page-17-5"></span><span id="page-17-3"></span>**Setting the Paper Size**

<span id="page-17-7"></span>You can use seven sizes of paper for printing copies: Letter, A4, A5, A6, B5, B6 and Executive. When you change the size of paper you load in the paper tray, you will need to change the setting for paper size at the same time so your machine can fit a reduced copy on the page.

### **Note**

If you selected Transparency as the paper type, you will only be able to select Letter or A4 size paper in Step **3**.

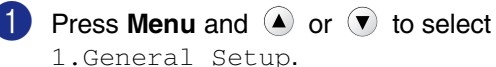

Press **Set**.

**2** Press  $\bullet$  or  $\bullet$  to select 2.Paper Size.

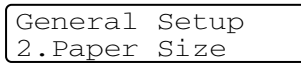

#### Press **Set**.

**3** Press  $\blacktriangle$  or  $\nabla$  to select Letter, A4, A5, A6, B5, B6 or Executive.

Press **Set**.

4 Press **Stop/Exit**.

#### <span id="page-18-3"></span><span id="page-18-0"></span>**Setting the Beeper Volume**

You can change the beeper volume. The default setting is Med. When the beeper is on, the machine will beep when you press a key or make a mistake.

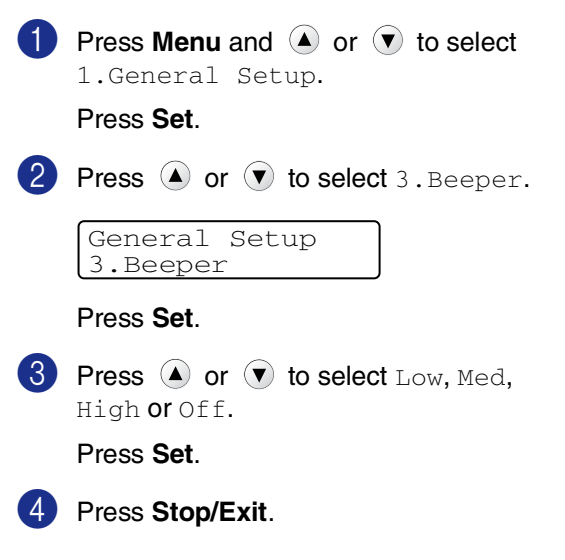

#### <span id="page-18-5"></span><span id="page-18-4"></span><span id="page-18-2"></span><span id="page-18-1"></span>**Toner Save**

You can conserve toner using this feature. When you set Toner Save to On, print appears lighter. The default setting is  $\bigcirc$  f f.

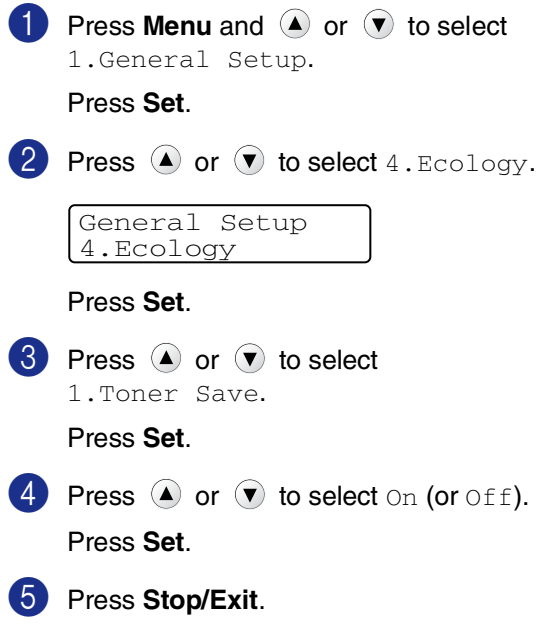

### <span id="page-19-6"></span><span id="page-19-3"></span><span id="page-19-0"></span>**Sleep Time**

Setting the Sleep Time reduces power consumption by turning off the fuser inside the machine while it is idle. You can choose how long the machine is idle (from 00 to 99 minutes) before it goes into sleep mode. The timer is automatically reset when the machine receives PC data or makes a copy. The factory setting is 05 minutes. While the machine is in sleep mode you will see Sleep on the LCD. If you try to print or copy in sleep mode, there will be a short delay while the fuser warms up to its working temperature.

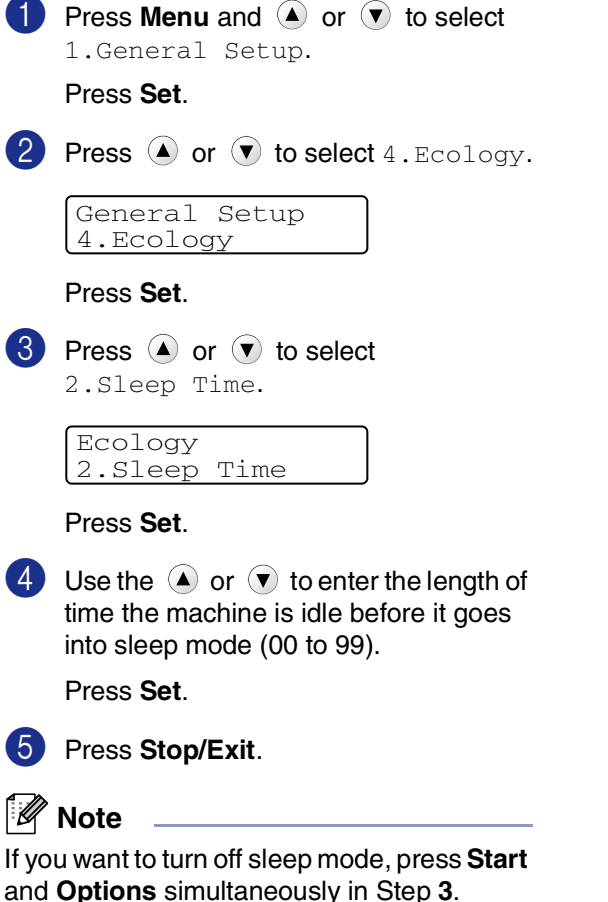

### <span id="page-19-4"></span><span id="page-19-1"></span>**Setting the LCD Contrast**

You can change the contrast to help the LCD look lighter or darker.

<span id="page-19-7"></span><span id="page-19-5"></span><span id="page-19-2"></span>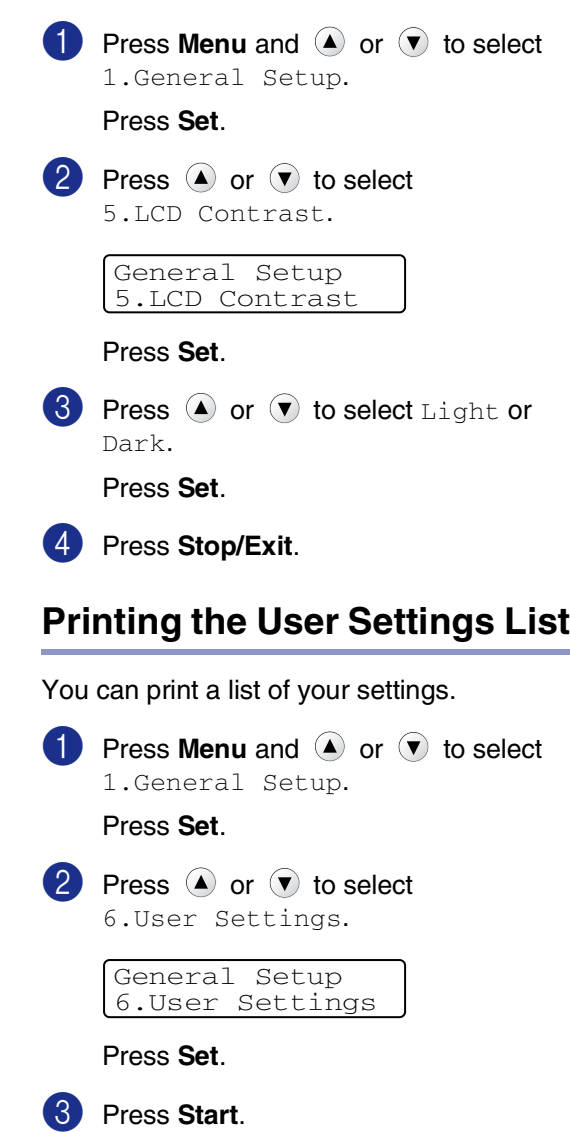

```
3
```
## <span id="page-20-0"></span>**Making copies**

## <span id="page-20-8"></span><span id="page-20-1"></span>**Using the machine as a copier**

You can use your machine as a copier, making up to 99 copies at a time.

The printable area of your machine begins at approximately 2 mm from both sides and 3 mm from the top or bottom of the paper.

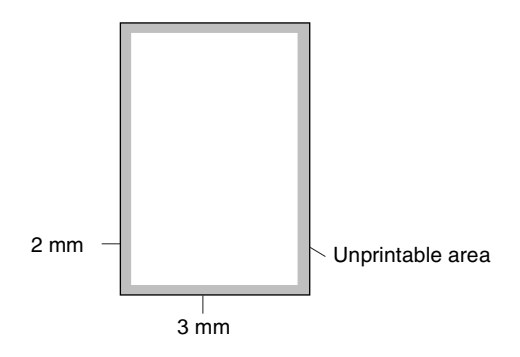

#### **Note**

The printable area shown above is for a single copy or a 1 in 1 copy using A4 size paper. The printable area changes with the paper size.

### <span id="page-20-2"></span>**Making a single copy**

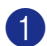

Load your document.

2 Press **Start**.

### <span id="page-20-6"></span><span id="page-20-5"></span><span id="page-20-3"></span>**Making multiple copies**

- 1 Load your document.
	- 2 Press **Number of Copies** repeatedly until the number of copies you want appears (up to 99).

—**OR**—

Press **Number of Copies**, and then press or hold  $\bullet$  or  $\bullet$  to increase or decrease the number of copies.

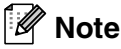

DCP-7025 only:

To sort the copies, press **Options** and (A) or to select Stack/Sort. (See *[Sorting](#page-24-0)  [copies using the ADF \(DCP-7025 only\)](#page-24-0)* on [page 3-5](#page-24-0).)

3 Press **Start**.

### <span id="page-20-4"></span>**Stop copying**

<span id="page-20-7"></span>To stop copying, press **Stop/Exit**.

## <span id="page-21-3"></span><span id="page-21-0"></span>**Using the Temporary Copy keys**

When you want to quickly change the copy settings temporarily for the next copy, use the Temporary Copy keys. You can use different combinations.

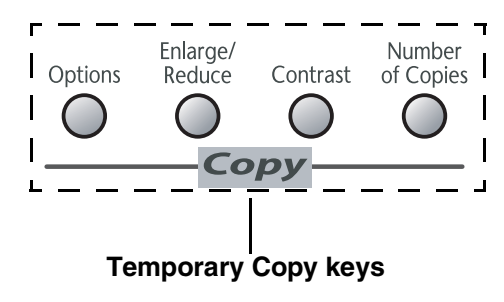

### **Note**

- The machine returns to its default settings 60 seconds after it finishes copying.
- You can save the copy settings you use most often by setting them as default. (See *[Changing the default copy settings](#page-26-0)* [on page 3-7](#page-26-0).)

### <span id="page-21-2"></span><span id="page-21-1"></span>**Enlarging or reducing the image copied**

You can select the following enlargement or reduction ratios.

Auto\* sets the machine to calculate the reduction ratio that best fits the size of paper.

Custom(25-400%) allows you to enter a ratio from 25% to 400%.

| Press<br><b>Enlarge/Reduce</b> | 100%                           |
|--------------------------------|--------------------------------|
|                                | $104\%$ EXE $\rightarrow$ LTR  |
| Enlarge/<br>Reduce             | 141% A5 $\rightarrow$ A4       |
|                                | 200%                           |
|                                | Auto*                          |
|                                | $Custom(25-4008)$              |
|                                | 50%                            |
|                                | 70% A4→ A5                     |
|                                | $78\%$ (LGL $\rightarrow$ LTR) |
|                                | 83% (LGL $\rightarrow$ A4)     |
|                                | 85% LTR→ EXE                   |
|                                | 91% Full Page                  |
|                                | 94% $A4 \rightarrow LTR$       |
|                                | 97% LTR $\rightarrow$ A4       |

\* DCP-7025 only

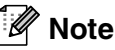

DCP-7025 only:

Auto is available only when loading from the ADF.

Load your document.

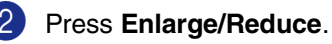

 $\bullet$  Press  $\bullet$  or  $\bullet$  to select the

enlargement or reduction ratio you want. Press **Set**.

—**OR**—

You can select Custom (25-400%) and press **Set**.

Press  $\left( \bullet \right)$  or  $\left( \bullet \right)$  to enter an enlargement or reduction ratio from 25% to 400%.

Press **Set**.

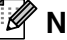

**Note**

Enlargement or reduction ratio can also be increased or decreased by holding down  $\bigcirc$ or  $(\overline{\mathbf{v}})$ .

4 Press **Start**.

—**OR**—

Press other temporary copy keys for more settings.

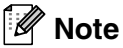

- Special Copy Options (2 in 1 (P), 2 in 1 (L), 4 in 1 (P), 4 in 1 (L) or Poster(3  $x$  3)) are not available with **Enlarge/Reduce**.
- $\blacksquare$  (P) means Portrait and (L) means Landscape.

### <span id="page-22-1"></span><span id="page-22-0"></span>**Adjusting contrast**

You can change the contrast to help an image look sharper and more vivid.

**1** Load your document. 2 Press **Contrast**.  $\bullet$  Press  $\circ$  to increase the contrast. —**OR**— Press  $\blacktriangledown$  to decrease the contrast. Press **Set**. Contrast ▼ **-+** ▲

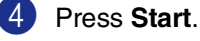

—**OR**—

Press other temporary copy keys for more settings.

**3**

### <span id="page-23-1"></span><span id="page-23-0"></span>**Changing the temporary copy settings**

Use the **Options** key to quickly set the following copy settings temporarily for the next copy.

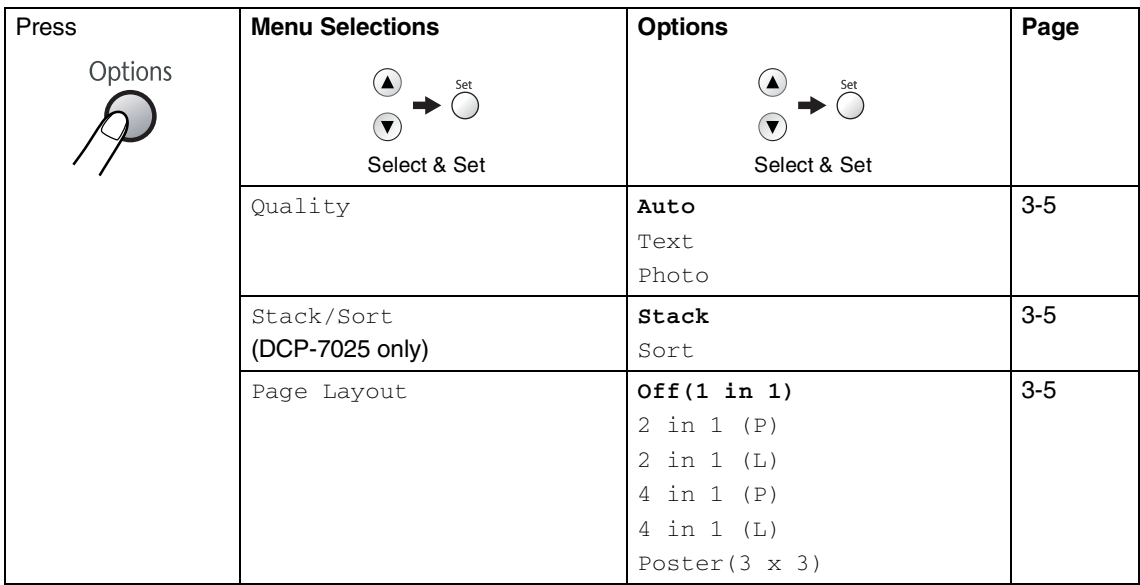

### **Note**

The factory settings are shown in Bold.

After you choose your settings by pressing Set, the LCD shows Set temporarily. Press **Start** if you have finished choosing settings.

#### <span id="page-24-5"></span><span id="page-24-1"></span>**Quality**

You can select the copy quality. The default setting is Auto.

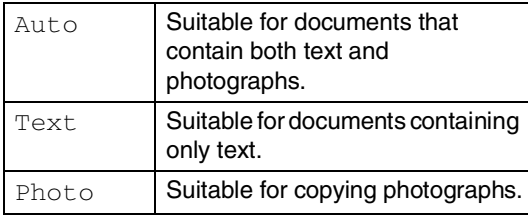

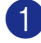

1 Load your document.

Press **Options** and **A** or **v** to select Quality.

Press **Set**.

**3** Press  $\left($  or  $\left($   $\right)$  to select the copy quality you want (Auto, Text or Photo).

Press **Set**.

<span id="page-24-4"></span>4 Press **Start**.

#### <span id="page-24-0"></span>**Sorting copies using the ADF (DCP-7025 only)**

You can sort multiple copies. Pages will be stacked in the order  $\Box$  (1, 2, 3),  $\Box$  (1, 2, 3) and so on.

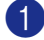

Load your document.

- 2 Press **Number of Copies** repeatedly until the number you want appears (up to 99).
- **3** Press **Options** and **A** or **v** to select Stack/Sort.

Press **Set**.

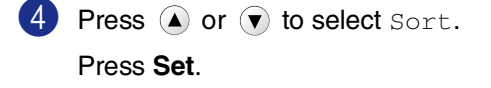

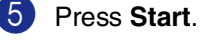

#### <span id="page-24-3"></span><span id="page-24-2"></span>**Making N in 1 copies (Page Layout)**

You can reduce the amount of copies by using the N in 1 copy feature. This allows you to copy two or four pages onto one page, allowing you to save paper.

#### **Note** B

- $\blacksquare$  Please make sure paper size is set to  $\mathbb{A}4$ or Letter.
- You can use the N in 1 copy feature with 100% copy size only.
- $(P)$  means Portrait and  $(L)$  means Landscape.

1 Load your document.

2 Press **Number of Copies** repeatedly until the number you want appears (up to 99).

**3** Press **Options** and (**A**) or  $(\triangledown)$  to select Page Layout.

Press **Set**.

4 Press  $\left($  a) or  $\left($  v to select 2 in 1 (P), 2 in 1 (L), 4 in 1 (P), or 4 in 1 (L).

Press **Set**.

5 Press **Start** to scan the document.

*If you are using the scanner glass:*

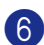

6 After the machine scans the page, the LCD shows:

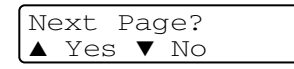

Press  $\left( \bullet \right)$  to scan the next page.

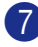

7 Put the next document on the scanner glass.

```
Set Next Page
Then Press Set
```
Press **Set**.

Repeat Steps 6 and 7 for each page of the layout.

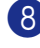

8 After all the pages of the document have been scanned, press  $\blacktriangledown$  to end.

**Place document face up in the ADF in the direction shown below. (DCP-7025 only)**

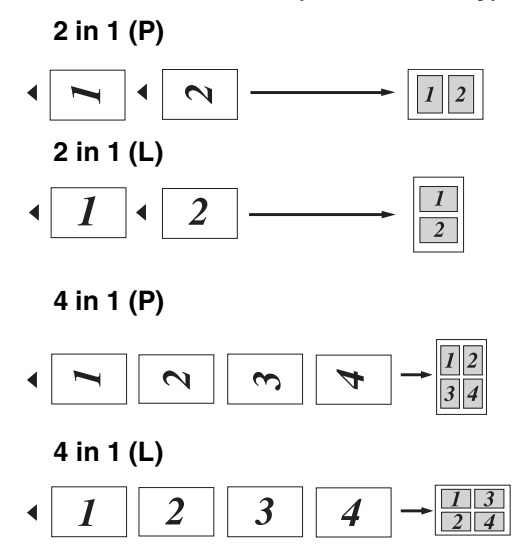

**Place document face down on the scanner glass in the direction shown below.**

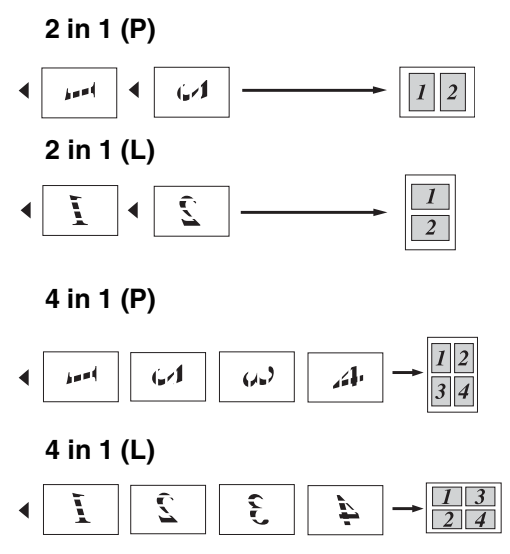

#### **Making a poster (Page Layout)**

You can create a poster. When you use the Poster feature your machine divides your document into sections, then enlarges the sections so you can assemble them into a poster. If you want to print a poster, use the scanner glass.

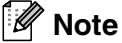

- **Please make sure paper size is set to**  $A4$ or Letter.
- For Poster copies, you cannot make more than one copy or use the Enlarge/Reduce feature.

**1** Load your document.

**2** Press **Options** and **A** or **v** to select Page Layout.

Press **Set**.

**3** Press  $\textcircled{a}$  or  $\textcircled{r}$  to select Poster(3 x 3).

Press **Set**.

**4** Press **Start** to scan the document.

#### **Poster (3x3)**

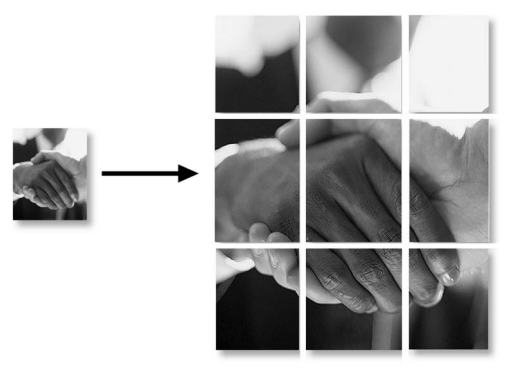

## <span id="page-26-4"></span><span id="page-26-0"></span>**Changing the default copy settings**

You can save the copy settings you use most often by setting them as default. These settings will remain until you change them again.

### <span id="page-26-3"></span><span id="page-26-2"></span><span id="page-26-1"></span>**Quality**

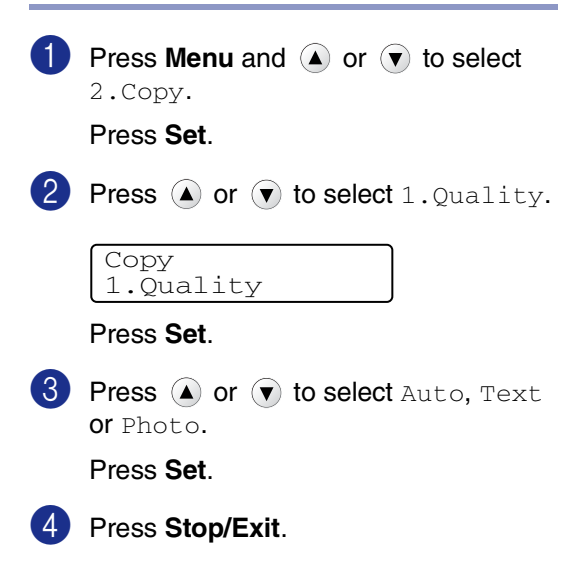

### <span id="page-27-2"></span><span id="page-27-0"></span>**Adjusting contrast**

You can change the contrast to help an image look sharper and more vivid.

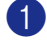

Press **Menu** and  $\left($  or  $\left($  $\right)$  to select 2.Copy.

Press **Set**.

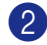

**Press**  $(\triangle)$  **or**  $(\triangledown)$  **to select** 2. Contrast.

Copy 2.Contrast

Press **Set**.

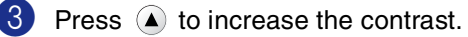

—**OR**—

Press  $\left( \mathbf{v} \right)$  to decrease the contrast. Press **Set**.

4 Press **Stop/Exit**.

## <span id="page-27-4"></span><span id="page-27-3"></span><span id="page-27-1"></span>**Out of Memory message**

If the memory becomes full while you are making copies, the LCD message will guide you through the next step.

For DCP-7025:

If the Out of Memory message appears when you are scanning the first page of your document, press **Stop/Exit** and wait until the other operations in process finish and then try again.

If you were scanning subsequent pages, press **Stop/Exit** to cancel or **Start** to copy the scanned pages.

For DCP-7010L:

If the Out of Memory message appears, press **Stop/Exit** and wait until the other operations in process finish and then try again.

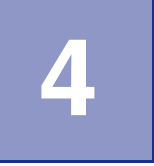

## <span id="page-28-0"></span>**Software Features**

The User's Guide on the CD-ROM includes the Software User's Guide for features available when connected to a computer (for example, Printing and Scanning). The availability of the features listed below varies by model:

- Using the machine as a Printer (See Chapter 1 in the Software User's Guide on the CD-ROM.)
- How to Scan (See Chapter 2 in the Software User's Guide on the CD-ROM.)
- Using ControlCenter2.0 (See Chapter 3 in the Software User's Guide on the CD-ROM.)

**5**

## <span id="page-29-0"></span>**Important information**

### <span id="page-29-1"></span>**IEC 60825-1 Specification**

This machine is a Class 1 laser product as defined in IEC 60825-1 specifications. The label shown below is attached in countries where required.

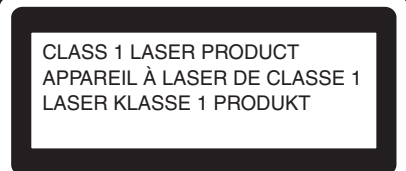

This machine has a Class 3B Laser Diode which emits invisible laser radiation in the Scanner Unit. The Scanner Unit should not be opened under any circumstances.

#### **Laser Diode**

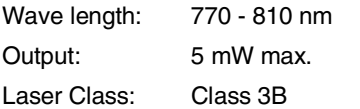

#### **WARNING**

Use of controls, adjustments or performance of procedures other than those specified in this manual may result in hazardous radiation exposure.

### <span id="page-29-2"></span>**Disconnect device**

This product must be installed near an electrical socket that is easily accessible. In case of emergency, you must disconnect the power cord from the electrical socket to shut off the power completely.

#### **Wiring information Important**

If you need to replace the plug fuse, fit a fuse that is approved by ASTA to BS1362 with the same rating as the original fuse.

Always replace the fuse cover. Never use a plug that does not have a cover.

Warning - This printer must be earthed.

The wires in the mains lead are coloured in line with the following code:

#### **Green and Yellow: Earth**

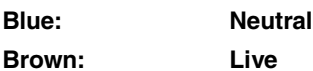

If in any doubt, call a qualified electrician.

### <span id="page-30-2"></span>**Radio interference (220-240V Model Only)**

This product complies with EN55022(CISPR Publication 22)/Class B.

Before this product is used, ensure that you use the following interface cables.

- <span id="page-30-0"></span>1 A shielded parallel interface cable with twisted-pair conductors and that is marked "IEEE 1284 compliant". The cable must not exceed 2.0 meters in length.
	- 2 A USB cable. The cable must not exceed 2.0 meters in length.

### <span id="page-30-1"></span>**Important safety instructions**

- Read all of these instructions.
	- Save them for later reference.
	- Follow all warnings and instructions marked on the product.
- 4 Unplug this product from the wall socket before cleaning inside of the machine. Do not use liquid or aerosol cleaners. Use a damp cloth for cleaning.
- 5 Do not use this product near water.
	- Do not place this product on an unstable cart, stand, or table. The product may fall, causing serious damage to the product.
	- Slots and openings in the cabinet and the back or bottom are provided for ventilation; to ensure reliable operation of the product and to protect it from overheating, these openings must not be blocked or covered. The openings should never be blocked by placing the product on a bed, sofa, rug, or other similar surface. This product should never be placed near or over a radiator or heater. This product should never be placed in a built-in installation unless proper ventilation is provided.
- 8 This product should be operated from the type of power source indicated on the label. If you are not sure of the type of power available, call your dealer or local power company.
	- Use only the power cord supplied with this machine.
- **10** This product is equipped with a 3-wire grounded plug. This plug will only fit into a grounded power outlet. This is a safety feature. If you are unable to insert the plug into the outlet, call your electrician to replace your obsolete outlet. Do not defeat the purpose of the grounded plug.

#### Chapter 5

Do not allow anything to rest on the power cord. Do not place this product where people can walk on the cord.

Do not place anything in front of the machine that will block printing. Do not place anything in the path of printing.

**B** Wait until pages have exited the machine before picking them up.

14 Unplug this product from the power socket and refer servicing to Authorized Service Personnel under the following conditions:

- When the power cord is damaged or frayed.
- If liquid has been spilled into the product.
- If the product has been exposed to rain or water.
- If the product does not operate normally when the operating instructions are followed. Adjust only those controls that are covered by the operating instructions. Improper adjustment of other controls may result in damage and will often require extensive work by a qualified technician to restore the product to normal operation.
- If the product has been dropped or the cabinet has been damaged.
- If the product exhibits a distinct change in performance, indicating a need for service.
- **E** To protect your product against power surges, we recommend the use of a power protection device (Surge Protector).
- **Fo** To reduce the risk of fire, electric shock and injury to people, note the following:
	- Do not use this product near appliances that use water, a swimming pool or in a wet basement.
	- Use only the power cord supplied with this machine.

#### <span id="page-31-0"></span>**Trademarks**

The Brother logo is a registered trademark of Brother Industries, Ltd.

Brother is a registered trademark of Brother Industries, Ltd.

Multi-Function Link is a registered trademark of Brother International Corporation.

Windows and Microsoft are registered trademarks of Microsoft in the U.S. and other countries.

Macintosh and TrueType are registered trademarks of Apple Computer, Inc.

PaperPort and OmniPage OCR are registered trademarks of ScanSoft, Inc.

Presto! PageManager is a registered trademark of NewSoft Technology Corporation.

Each company whose software title is mentioned in this manual has a Software License Agreement specific to its proprietary programs.

**All other brand and product names mentioned in this User's Guide, and the Software User's Guide are registered trademarks of their respective companies.**

## <span id="page-32-4"></span><span id="page-32-0"></span>**Troubleshooting and routine maintenance**

## <span id="page-32-1"></span>**Troubleshooting**

#### <span id="page-32-3"></span><span id="page-32-2"></span>**Error messages**

**6**

As with any sophisticated office product, errors may occur. If this happens, your machine identifies the problem and displays an error message. The most common error messages are shown below.

You can correct most problems by yourself. If you need more help, the Brother Solutions Center offers latest FAQs and troubleshooting tips.

Visit us at [http://solutions.brother.com.](http://solutions.brother.com)

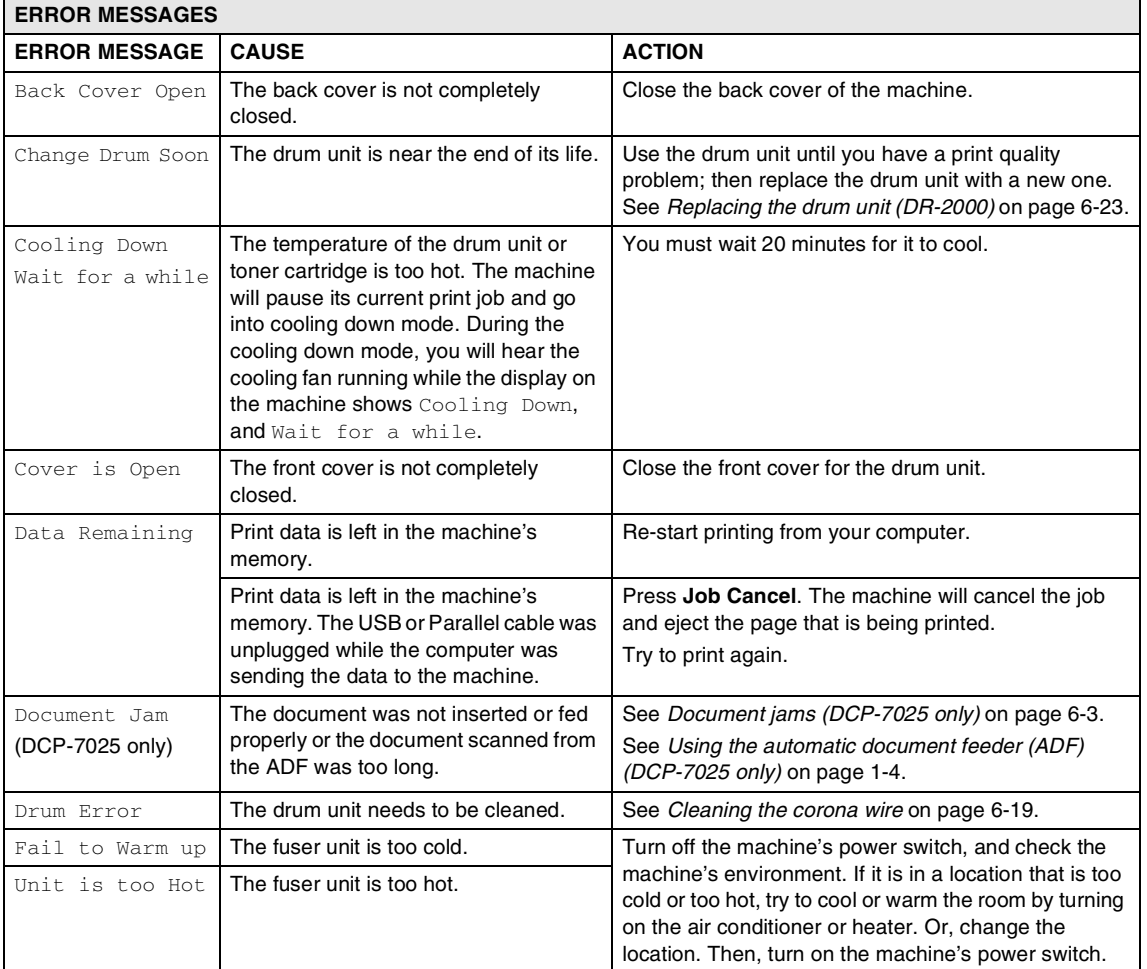

**6**

<span id="page-33-4"></span><span id="page-33-3"></span><span id="page-33-2"></span><span id="page-33-1"></span><span id="page-33-0"></span>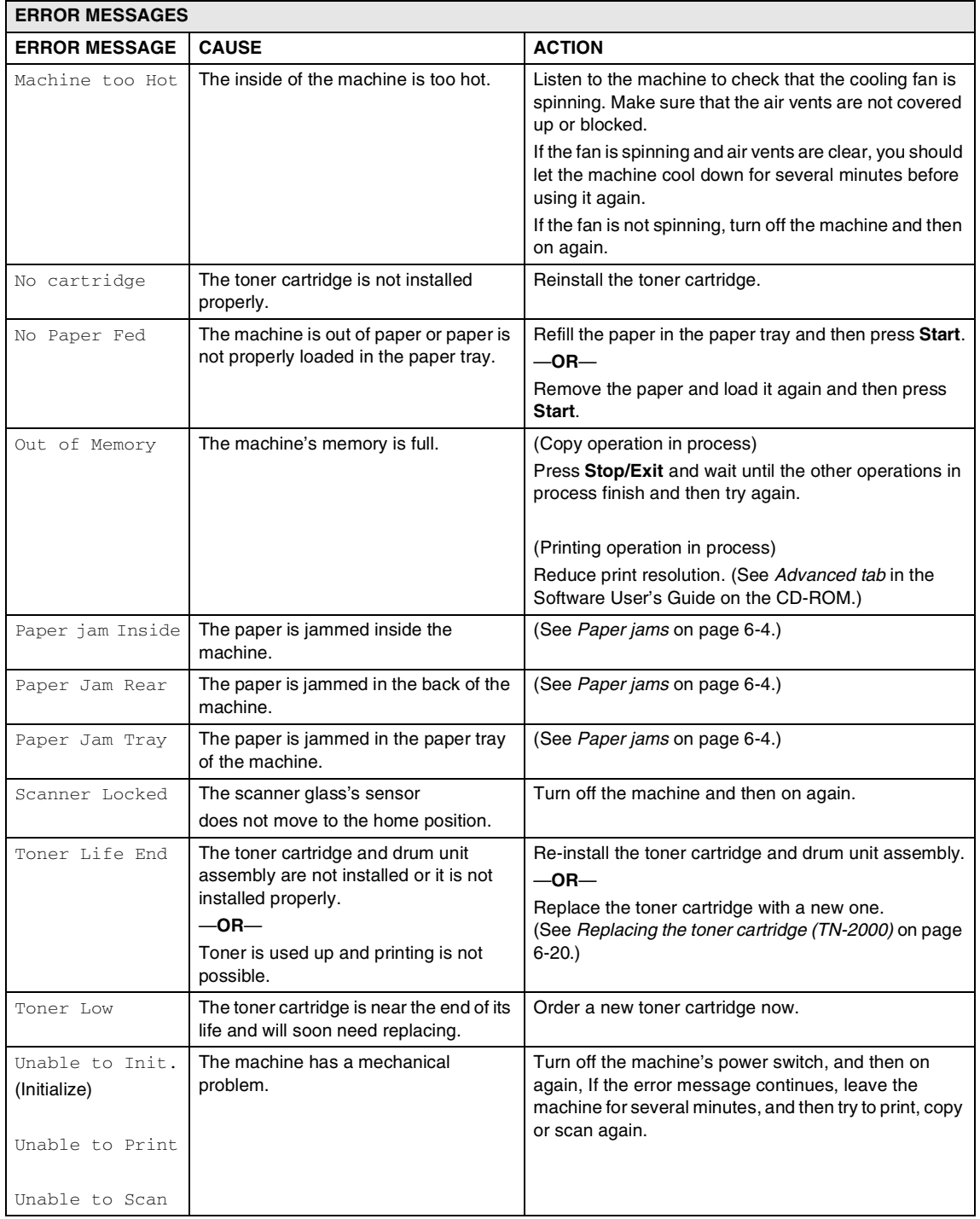

Troubleshooting and routine maintenance

### <span id="page-34-1"></span><span id="page-34-0"></span>**Document jams (DCP-7025 only)**

If the document is jammed, follow the steps below.

#### **Document is jammed in the top of the ADF unit**

**1** Take out any paper from the ADF that is not jammed.

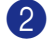

2 Open the ADF cover.

3 Pull the jammed document out to the left.

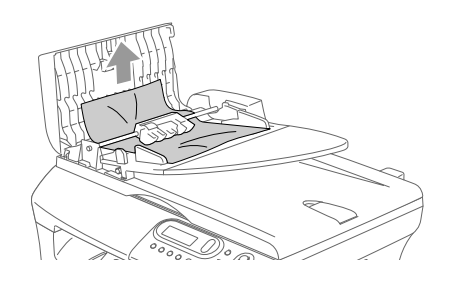

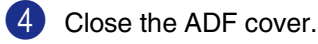

5 Press **Stop/Exit**.

#### **Document is jammed inside the ADF unit**

- 1 Take out any paper from the ADF that is not jammed.
- 
- 2 Lift the document cover.
- 

3 Pull the jammed document out to the right.

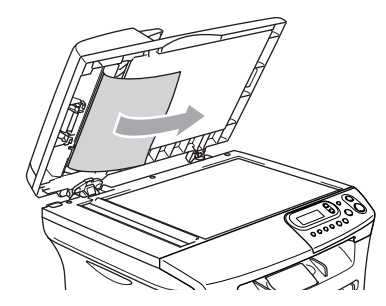

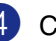

- Close the document cover.
- 5 Press **Stop/Exit**. —**OR**—
- Pull the jammed document out to the right.

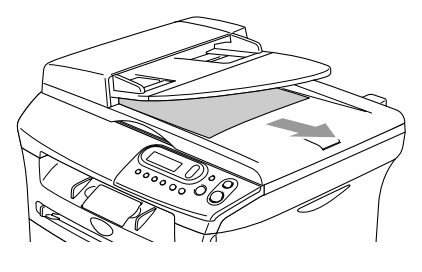

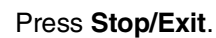

**6**

### <span id="page-35-1"></span><span id="page-35-0"></span>**Paper jams**

To clear paper jams, please follow the steps in this section.

#### **WARNING**

After you have just used the machine, some parts inside the machine are extremely hot. When you open the front cover or back cover of the machine, never touch the shaded parts shown in the following diagram.

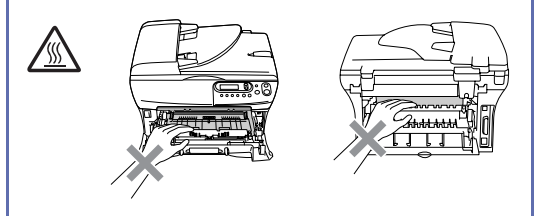

#### **Paper is jammed inside the machine**

- Pull the paper tray completely out of the machine.
- 2 Pull the jammed paper up and out of the paper tray opening.

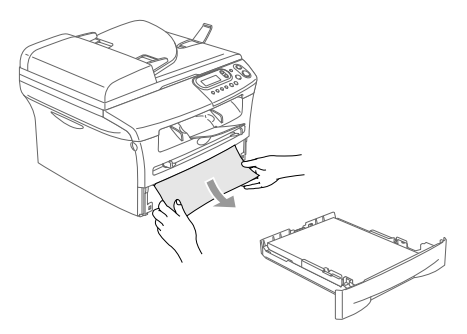

3 Open the front cover.

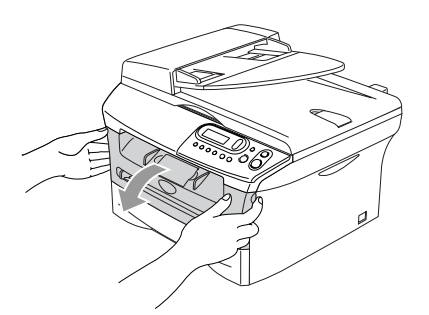

4 Pull out the drum unit and toner cartridge assembly. The jammed paper may be pulled out with the toner cartridge and drum unit assembly, or this may release the paper so you can pull it up and out of the paper tray opening.

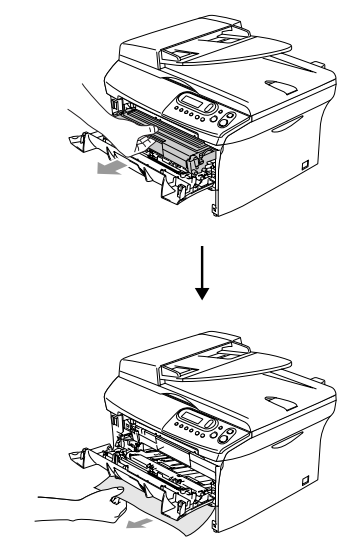

5 If you cannot remove the drum unit and toner cartridge assembly easily, do not use extra force. Instead, lift the scanner cover and use both hands to carefully pull the jammed paper up and out of the output tray opening.

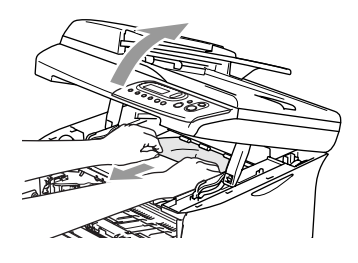

#### **CAUTION**

To prevent damage to the machine caused by static electricity, do not touch the electrodes shown in the following diagram.

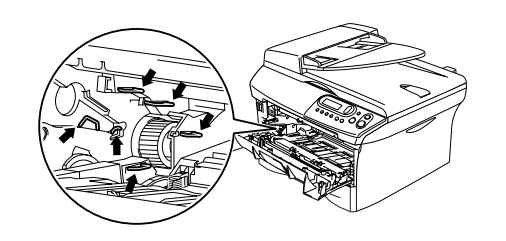

6 Put the drum unit and toner cartridge assembly back in the machine.

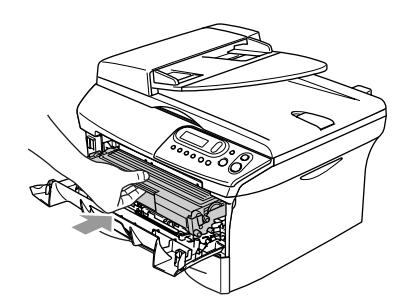

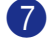

**7** Close the front cover.

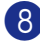

8 Put the paper tray in the machine.

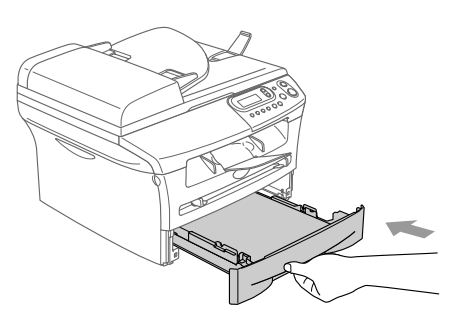

#### **Paper is jammed at back of the machine**

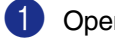

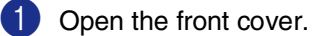

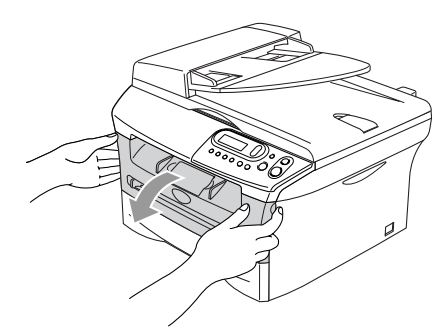

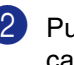

2 Pull out the drum unit and toner cartridge assembly.

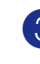

<sup>3</sup> Open the back cover.

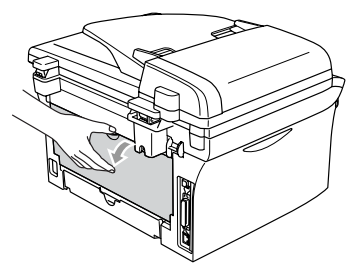

**6**

- 
- 4 Pull the tab toward you to open the rear chute cover.

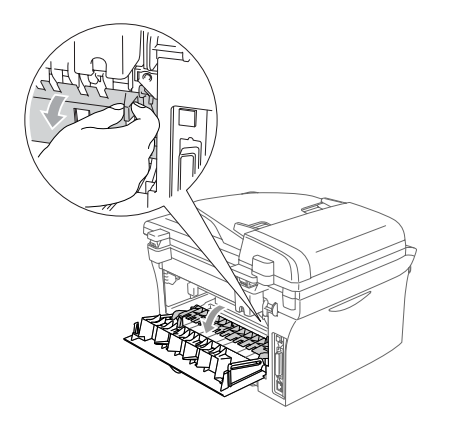

5 Pull the jammed paper out of the fuser unit. If the jammed paper cannot be pulled out easily, push down the blue tab with one hand as you gently pull the paper out with other hand.

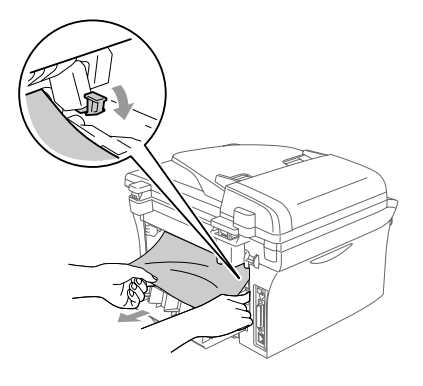

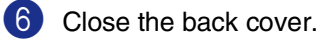

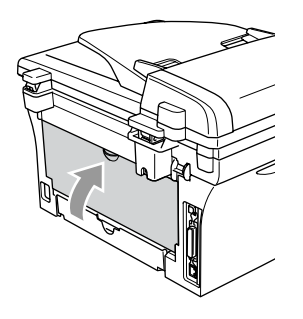

**7** Put the drum unit and toner cartridge assembly back into the machine.

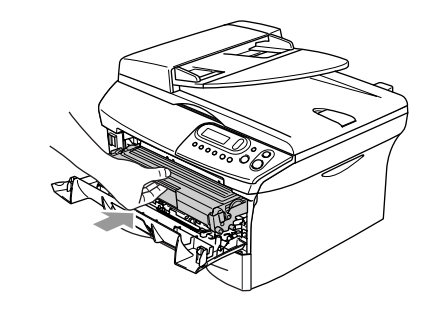

8 Close the front cover.

#### **Paper is jammed inside the drum unit and toner cartridge assembly**

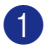

**1** Open the front cover.

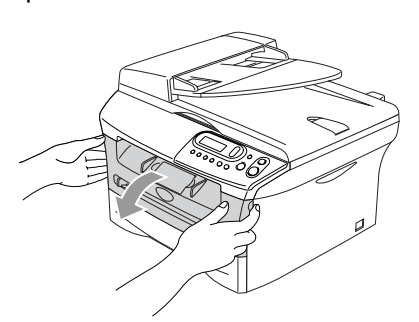

2 Pull out the drum unit and toner cartridge assembly.

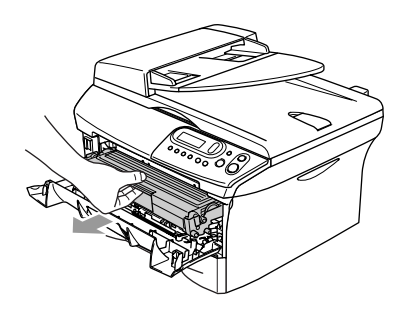

**3** Hold down the lock lever on the left and pull the toner cartridge out of the drum unit.

Take out the jammed paper if there is any inside the drum unit.

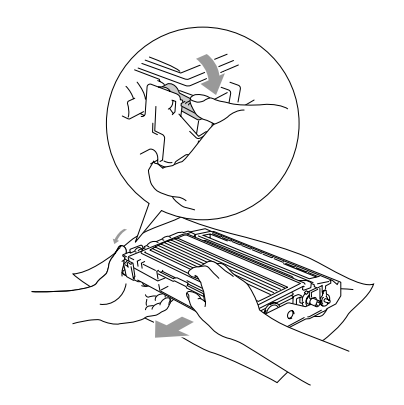

4 Put the toner cartridge back into the drum unit until you hear it lock into place. If you put it in properly, the lock lever will lift automatically.

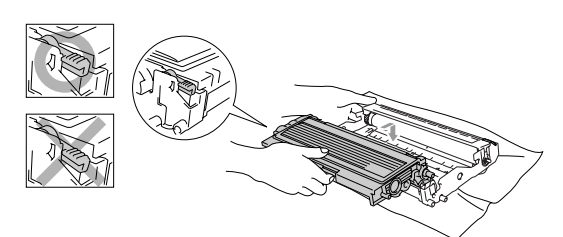

- 
- 5 Put the drum unit and toner cartridge assembly back in the machine.

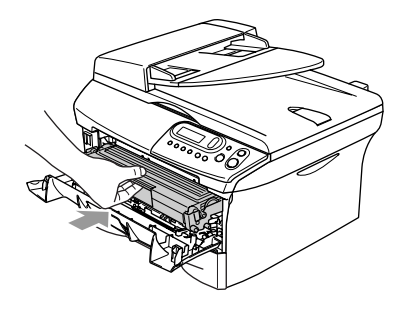

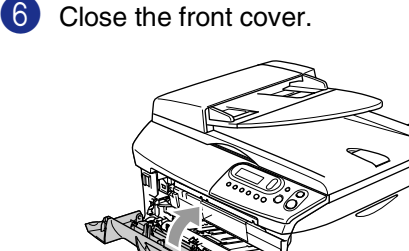

### <span id="page-39-0"></span>**If you are having difficulty with your machine**

If you think there is a problem with your machine, check the chart below and follow the troubleshooting tips.

The Brother Solutions Center offers the latest FAQs and troubleshooting tips.

Visit us at<http://solutions.brother.com>.

<span id="page-39-2"></span><span id="page-39-1"></span>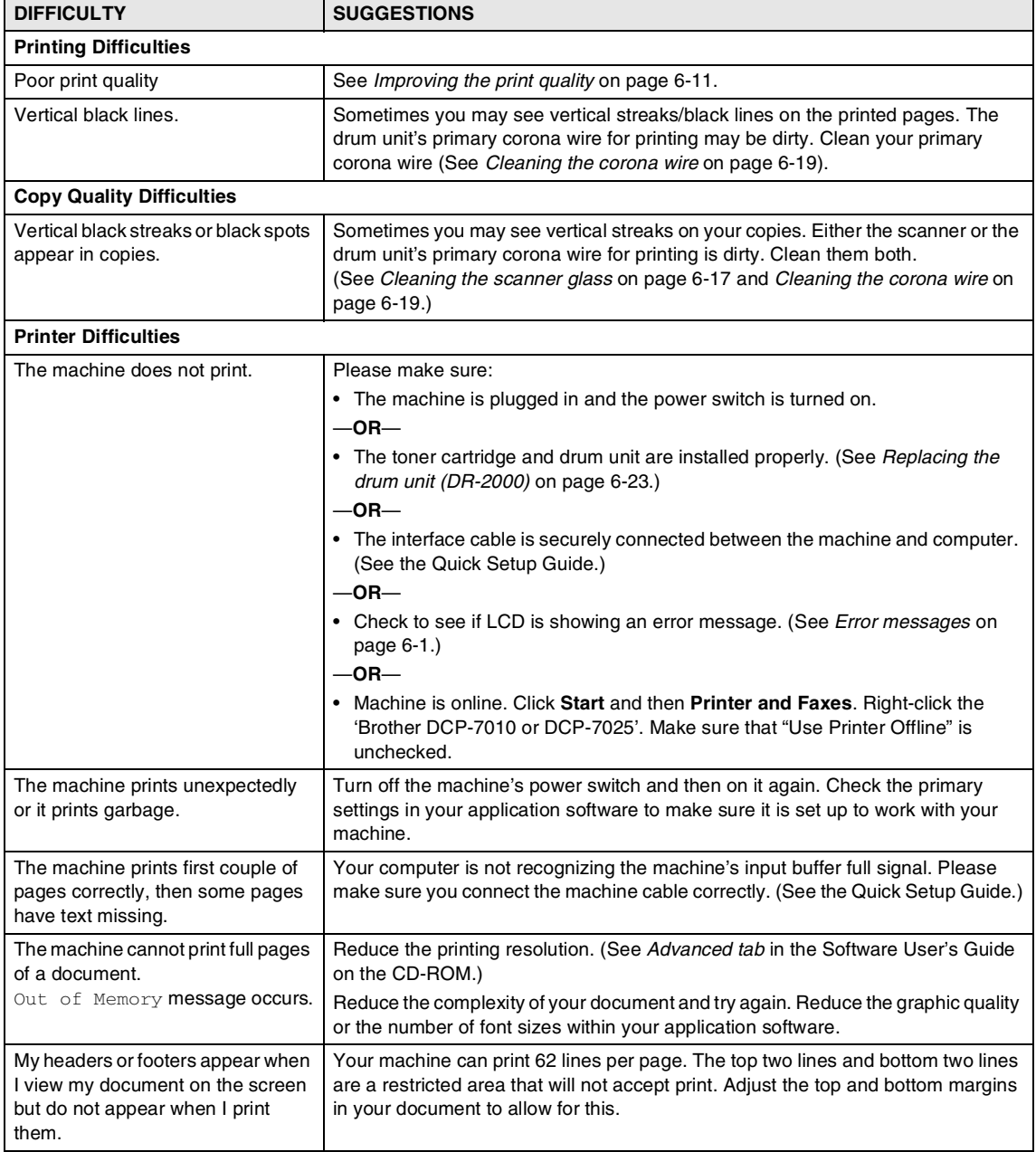

<span id="page-40-0"></span>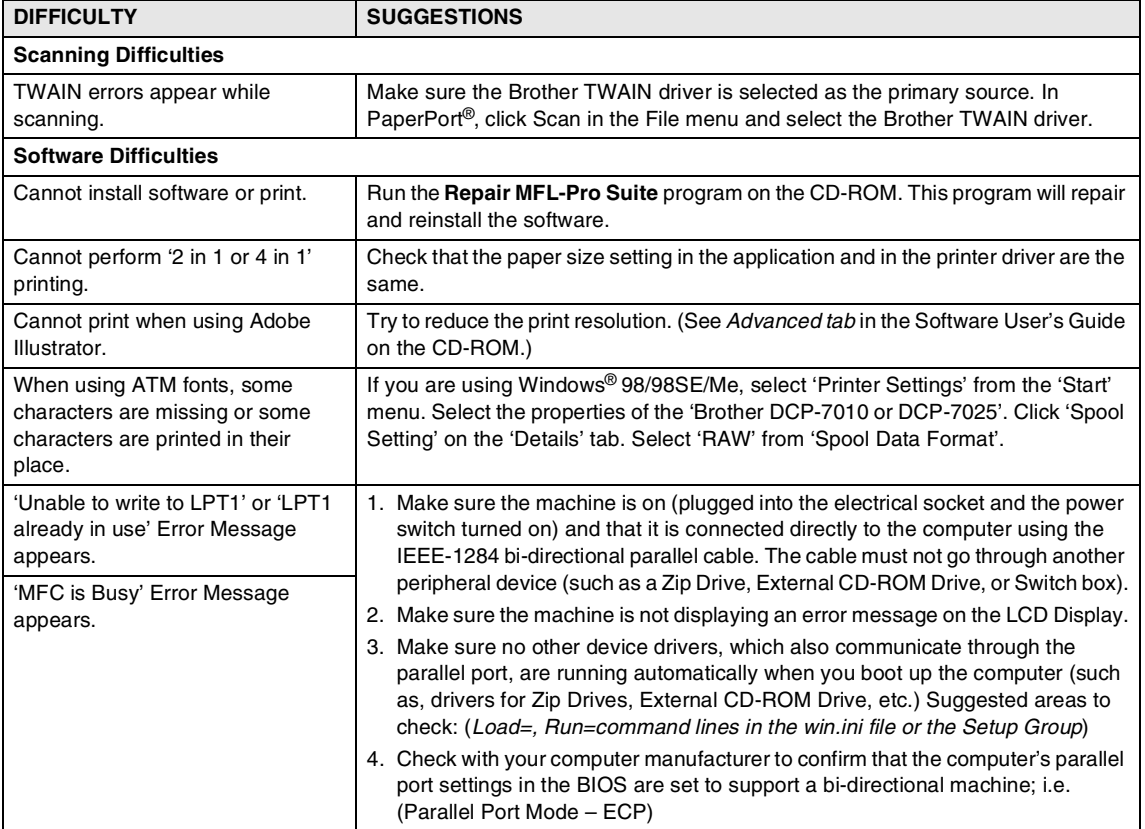

<span id="page-41-1"></span><span id="page-41-0"></span>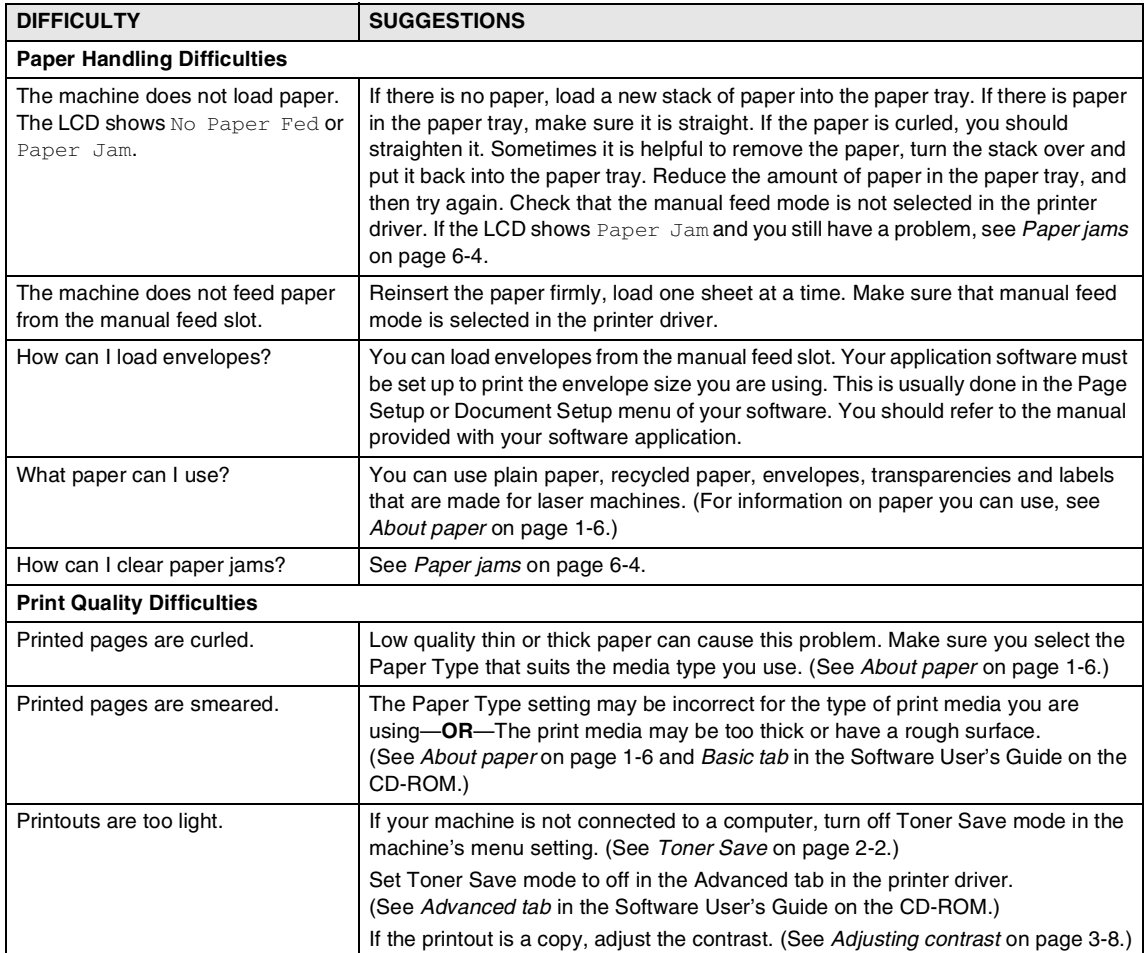

### <span id="page-42-1"></span><span id="page-42-0"></span>**Improving the print quality**

This section provides information on the following topics:

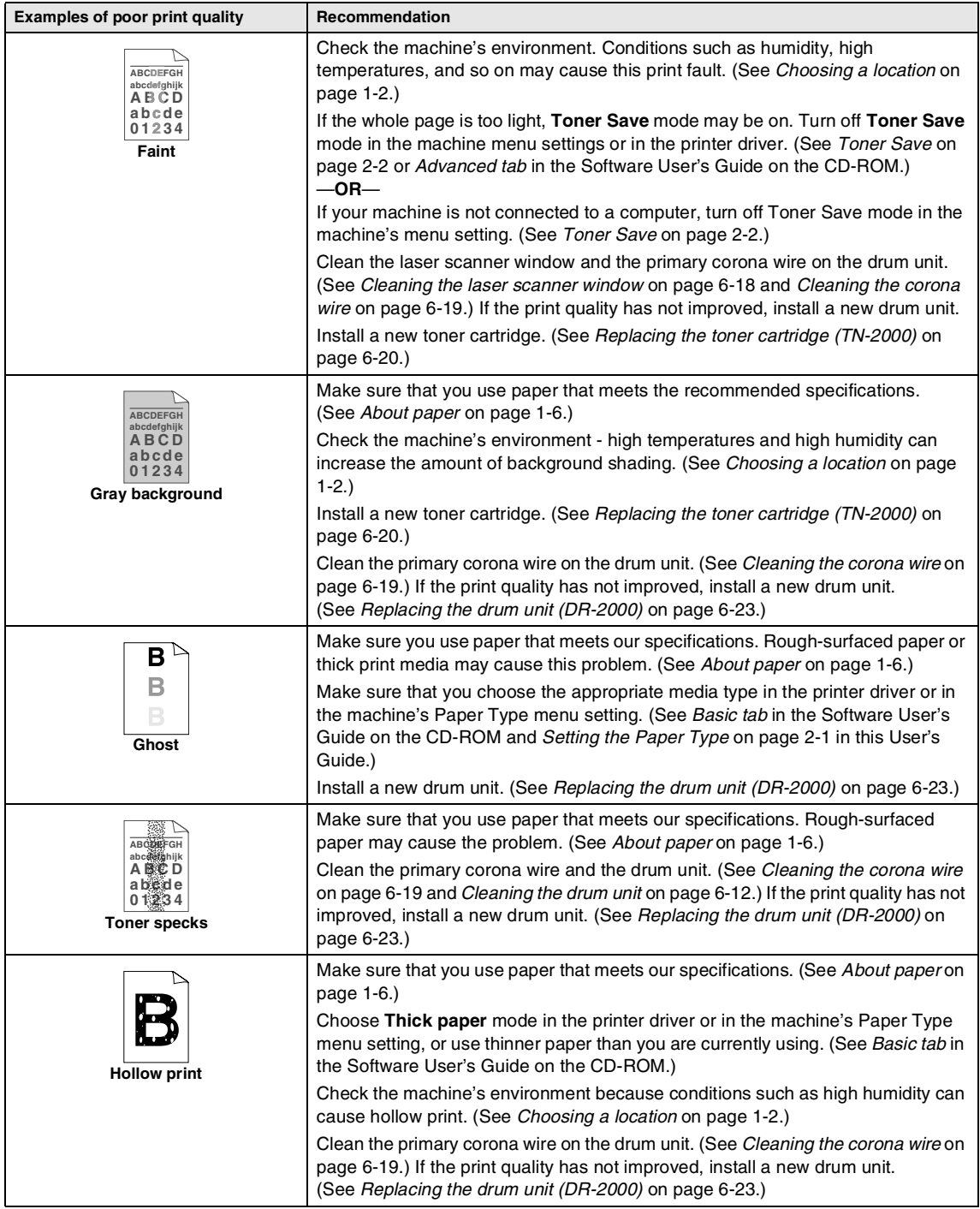

<span id="page-43-1"></span><span id="page-43-0"></span>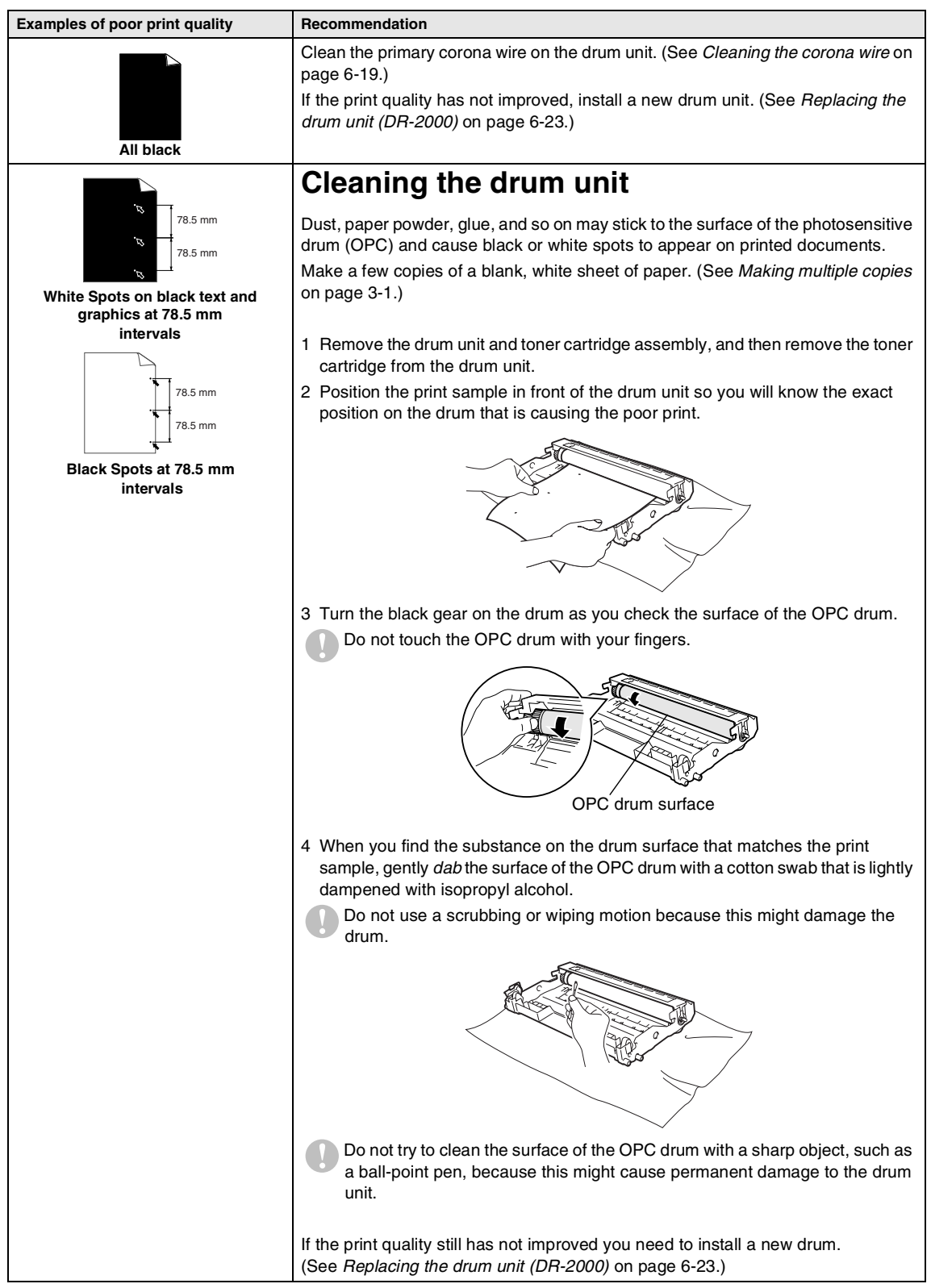

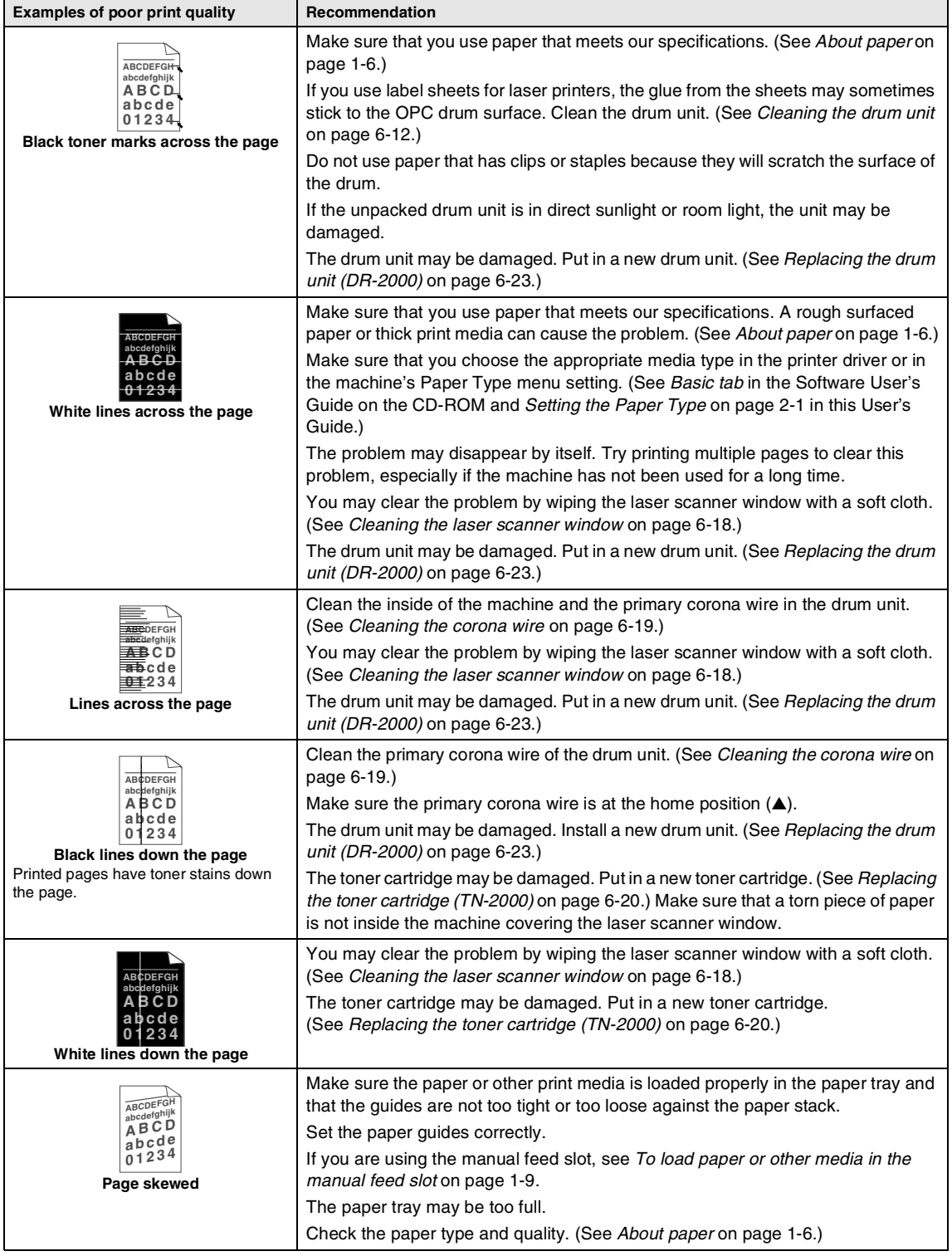

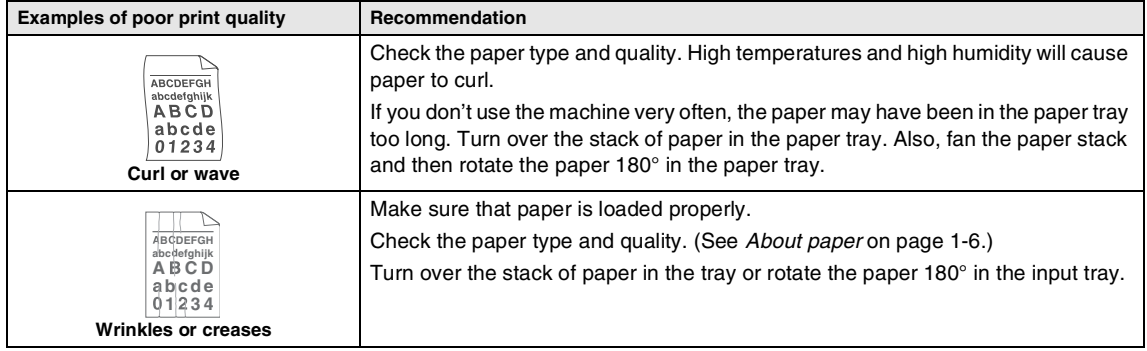

### <span id="page-46-3"></span><span id="page-46-2"></span><span id="page-46-0"></span>**How to change the LCD language**

You can change the LCD language.

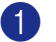

**1** Press **Menu** and  $(4)$  or  $(7)$  to select 1.General Setup.

Press **Set**.

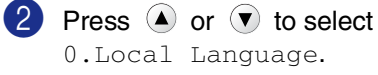

Press **Set**.

**3** Press  $\bullet$  or  $\bullet$  to select your language.

Press **Set**.

4 Press **Stop/Exit**.

## <span id="page-46-1"></span>**Packing and shipping the machine**

When you transport the machine, use the packing materials that came with your machine. If you do not pack the machine properly, you could void your warranty.

- 1 Turn off the machine's power switch.
- 2 Unplug the machine from the electrical socket.
- **3** Unplug the cable from the machine.
	- Open the front cover.
- **5** Remove the drum unit and toner cartridge assembly. Leave the toner cartridge installed in the drum unit.
- 6 Place the drum unit and toner cartridge assembly into the plastic bag and seal the bag.
	- Close the front cover.

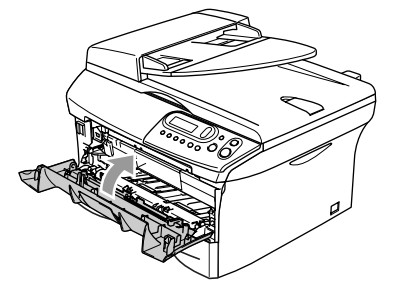

8 Wrap the machine in the plastic bag and place it in the original carton with the original packing material.

**6**

9 Pack the drum unit and toner cartridge assembly, AC power cord and printed materials in the original carton as shown below:

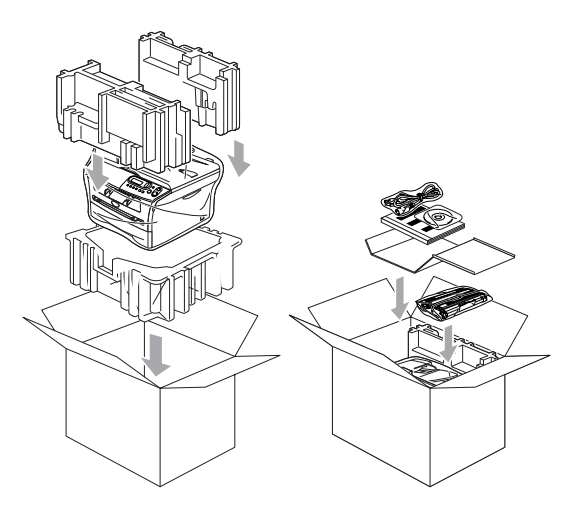

**10** Close the carton and tape it shut.

## <span id="page-47-0"></span>**Routine maintenance**

#### <span id="page-47-2"></span>**CAUTION**

The drum unit contains toner, so handle it carefully. If toner scatters and your hands or clothes get dirty, immediately wipe or wash it off with cold water.

#### <span id="page-47-1"></span>**Cleaning the outside of the machine**

#### **CAUTION**

- Use neutral detergents. Cleaning with volatile liquids such as thinner or benzine will damage the outside surface of the machine.
- Do not use cleaning materials that contain ammonia.
- Do not use isopropyl alcohol to remove dirt from the control panel. It may crack the panel.
- **1** Pull the paper tray completely out of the machine.

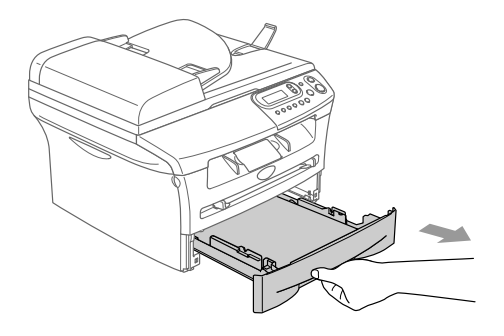

- 
- 2 Wipe the outside of the machine with a soft cloth to remove dust.

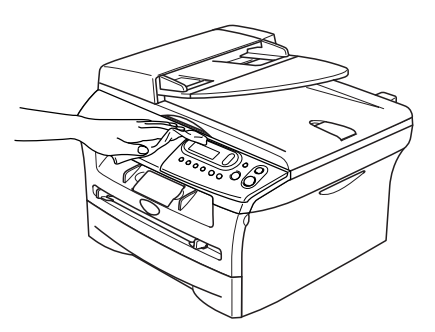

- **3** Remove anything that is stuck inside the paper tray.
- 4 Wipe the inside and the outside of the paper tray with a soft cloth to remove dust.

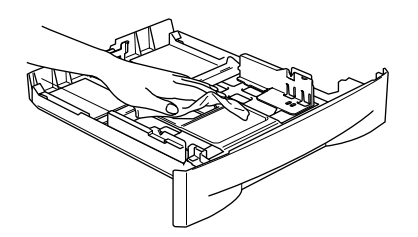

**5** Re-load the paper and put the paper tray in the machine.

### <span id="page-48-1"></span><span id="page-48-0"></span>**Cleaning the scanner glass**

Turn off the machine's power switch and lift the document cover. Clean the scanner glass and the white plastic surface underneath the document cover with isopropyl alcohol and soft lint-free cloth.

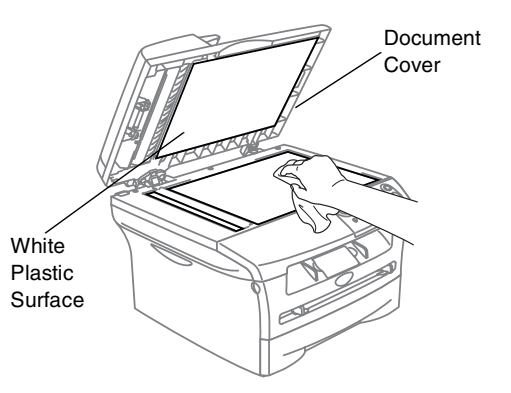

In the ADF unit, clean the white plastic bar and the scanner glass strip under the film with isopropyl alcohol on a lint-free cloth.

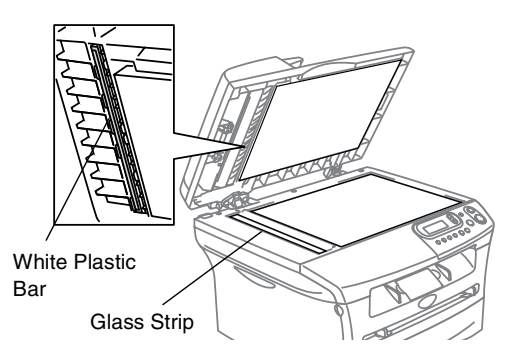

**6**

### <span id="page-49-1"></span><span id="page-49-0"></span>**Cleaning the laser scanner window**

### **CAUTION**

- Do *not* use isopropyl alcohol to clean the laser scanner window.
- Do *not* touch the laser scanner window with your fingers.
- **1** Before you clean the inside of the machine, turn off the machine's power switch.
- 2 Open the front cover and pull out the drum unit and toner cartridge assembly.

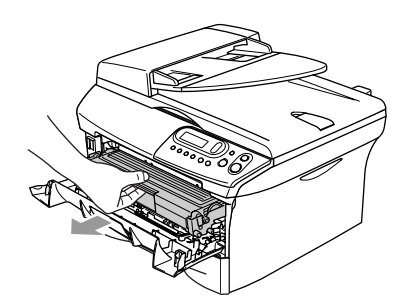

#### **WARNING**

Just after you have used the machine, some internal parts of the machine are extremely **HOT!** When you open the front cover of the machine, never touch the shaded parts shown in the diagram below.

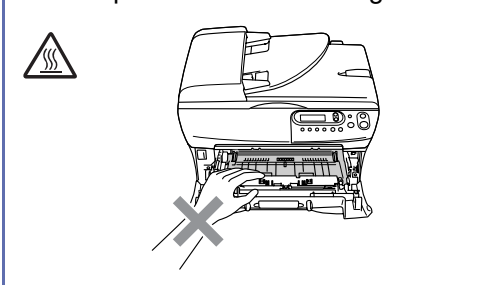

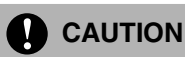

To prevent damage to the machine from static electricity, do not touch the electrodes shown below.

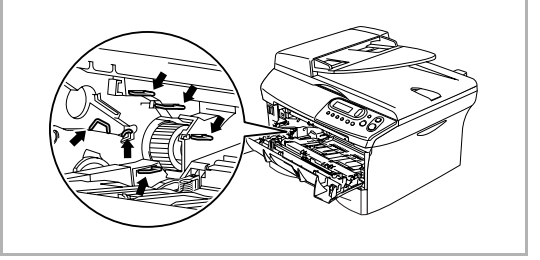

**3** Gently clean the laser scanner window by wiping it with a clean soft, dry, lint-free cloth. Do not use isopropyl alcohol.

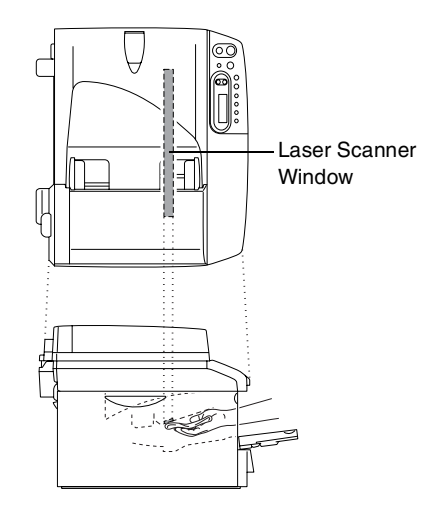

- <span id="page-50-1"></span>
- **4** Put the drum unit and toner cartridge assembly back into the machine.

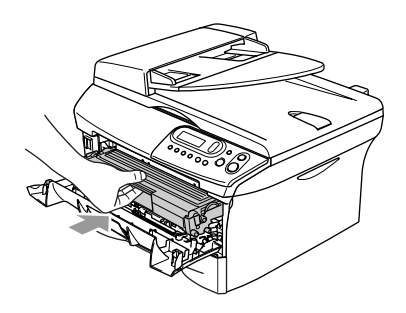

- 5 Close the front cover.
- 6 Turn on the machine's power switch.

#### <span id="page-50-2"></span><span id="page-50-0"></span>**Cleaning the corona wire**

We recommend placing the drum unit and toner cartridge assembly on a cloth or large disposable paper to avoid spilling and scattering toner.

**1** Open the front cover and pull out the drum unit and toner cartridge assembly.

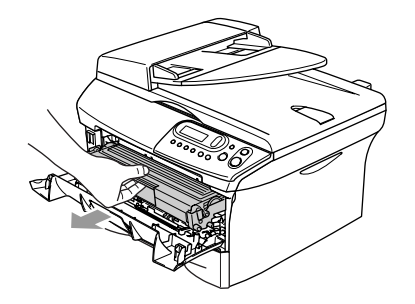

Clean the primary corona wire inside the drum unit by gently sliding the blue tab from right to left several times.

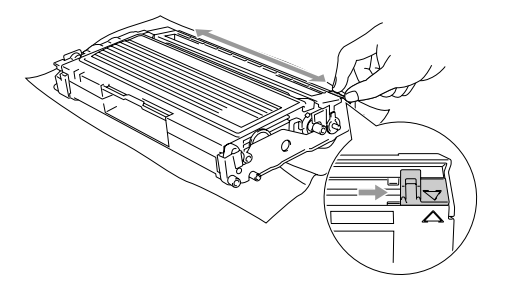

Return the blue tab and snap it into the Home position  $(\blacktriangledown)$ .

#### **CAUTION**  $\mathbf{v}$

If you do not return the blue tab to the Home position (▼), your printed pages may have vertical black stripes on them.

Reinstall the drum unit and toner cartridge assembly in the machine.

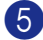

Close the front cover.

**6**

### <span id="page-51-2"></span><span id="page-51-0"></span>**Replacing the toner cartridge (TN-2000)**

The toner cartridge can print *up to* 2,500 pages. When the toner cartridge is running low, the LCD shows Toner Low. The machine is supplied with a starter toner cartridge that must be replaced after approximately 1,500 pages. Actual page count will vary depending on your average type of document (i.e., standard letter, detailed graphics).

### **Note**

It is a good idea to keep a new toner cartridge ready for use when you see the Toner Low warning.

Discard the used toner cartridge according to local regulations, keeping it separate from domestic waste. You can also check our ecology website<www.brothergreen.co.uk>for recycling information. Be sure to seal the toner cartridge tightly so toner powder does not spill out of the cartridge. If you have questions, call your local waste disposal office.

We recommend that you clean the machine and drum unit when you replace the toner cartridge. (See *[Cleaning the laser scanner](#page-49-0)  window* [on page 6-18](#page-49-0) and *[Cleaning the](#page-50-0)  corona wire* [on page 6-19.](#page-50-0))

#### <span id="page-51-1"></span>**How to replace the toner cartridge**

#### **WARNING**

Just after you use the machine, some internal parts of the machine will be extremely **HOT!** Never touch the shaded parts shown in the illustration.

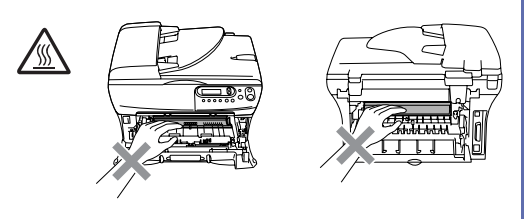

1 Open the front cover and pull out the drum unit and toner cartridge assembly.

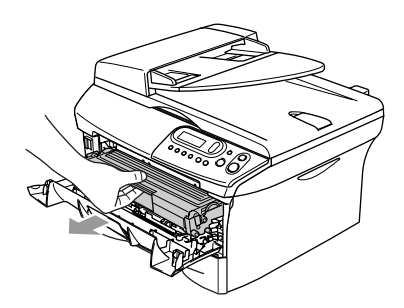

### **CAUTION**

To prevent damage to the machine from static electricity, do not touch the electrodes shown below.

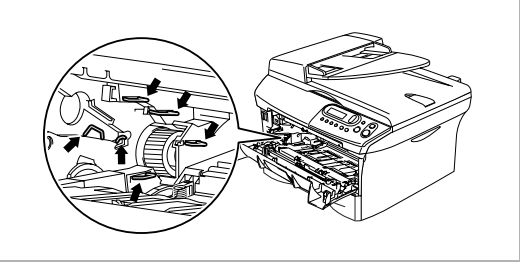

2 Hold down the lock lever on the left and pull the toner cartridge out of the drum unit.

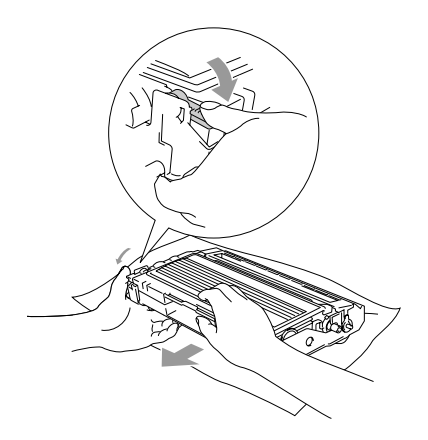

#### **CAUTION**

- Place the drum unit on a drop cloth or large piece of disposable paper to avoid spilling and scattering the toner.
- Handle the toner cartridge carefully. If toner scatters on your hands or clothes, immediately wipe it off or wash it with cold water.
- **3** Unpack the new toner cartridge. Place the used toner cartridge into the aluminium bag and discard it according to local regulations.

#### **CAUTION**

- Brother printers are designed to work with toner of a particular specification and work to a level of optimum performance when used with genuine Brother toner cartridges (**TN-2000**). Brother cannot guarantee this optimum performance if toner or toner cartridges of other specifications are used. Brother does not therefore recommend the use of cartridges other than Brother cartridges with this printer, or the refilling of empty cartridges with toner from other sources. If damage is caused to the drum unit or other part of this machine as a result of the use of toner or toner cartridges other than genuine Brother products due to the incompatibility or lack of suitability of those products with this machine, any repairs required as a result may not be covered by the warranty.
- Wait to unpack the toner cartridge until immediately before you install it in the machine. If a toner cartridge is left unpacked for a long period of time, the toner life is shortened.

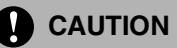

Do not touch the shaded parts shown in the illustrations to prevent any degradation to the print quality.

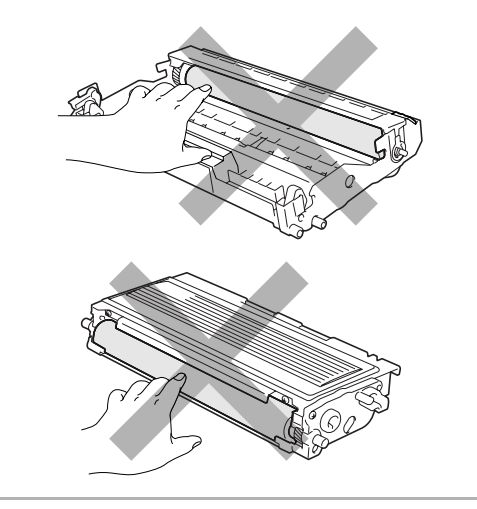

 $\overline{4}$  Gently rock the toner cartridge from side to side five or six times to distribute the toner evenly inside the cartridge.

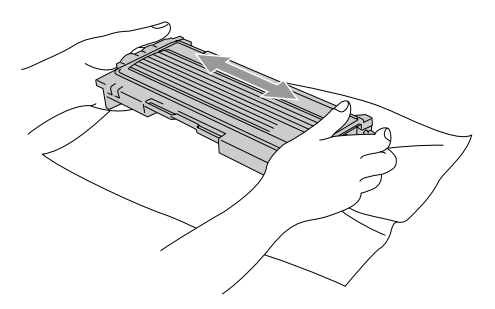

**5** Remove the protective cover.

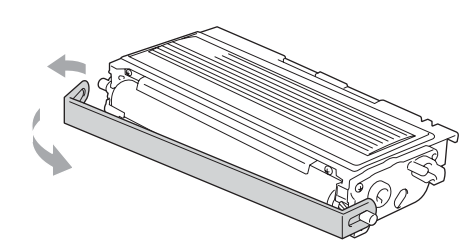

6 Insert the new toner cartridge in the drum unit until it clicks into place. If you put it in properly, the lock lever will lift automatically.

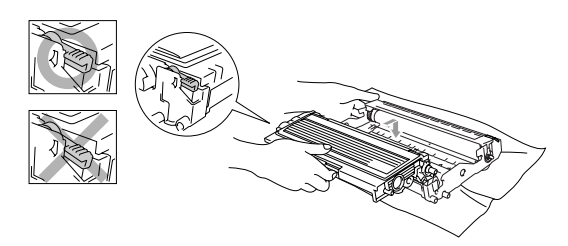

Clean the primary corona wire inside the drum unit by gently sliding the blue tab from right to left several times. Return the blue tab to the Home position  $(\blacktriangledown)$ before reinstalling the drum unit and toner cartridge assembly.

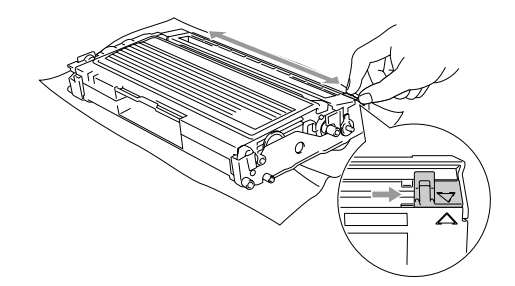

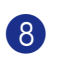

8 Install the drum unit and toner cartridge assembly into the machine.

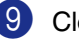

Close the front cover.

### <span id="page-54-1"></span><span id="page-54-0"></span>**Replacing the drum unit (DR-2000)**

The machine uses a drum unit to create print images on paper. If the LCD shows Change Drum Soon, the drum unit is near the end of its life and it is time to buy a new one.

Even if the LCD shows Change Drum Soon, you may be able to continue printing without having to replace the drum unit for a while. However, if there is a noticeable deterioration in the output print quality (even before Change Drum Soon appears), then the drum unit should be replaced. You should clean the machine when you replace the drum unit. (See *[Cleaning the laser scanner](#page-49-0)  window* [on page 6-18](#page-49-0).)

### **CAUTION**

When removing the drum unit, handle it carefully because it contains toner. If toner scatters and your hands or clothes get dirty, immediately wipe or wash with cold water.

### **Note**

The drum unit is a consumable item, and it is necessary to replace it periodically. There are many factors that determine the drum life, such as temperature, humidity, type of paper and how much toner you use for the number of pages per print job. The estimated drum life is *up to* 12,000 pages. The actual number of pages your drum will print may be significantly less than these estimates. Because we have no control over the many factors that determine the actual drum life, we cannot guarantee a minimum number of pages that will be printed by your drum.

### **WARNING**

Just after you have used the machine, some internal parts of the machine are extremely **HOT!** So please be careful.

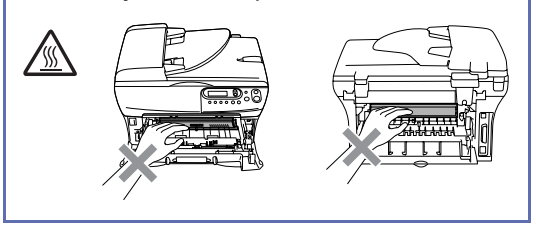

Open the front cover and pull out the drum unit and toner cartridge assembly.

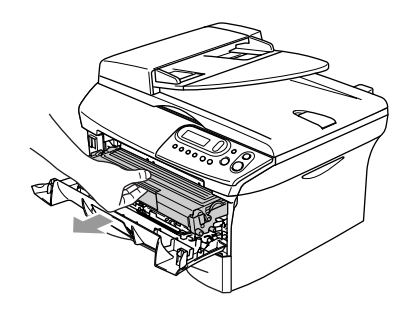

### **CAUTION**

To prevent damage to the printer from static electricity, do not touch the electrodes shown below.

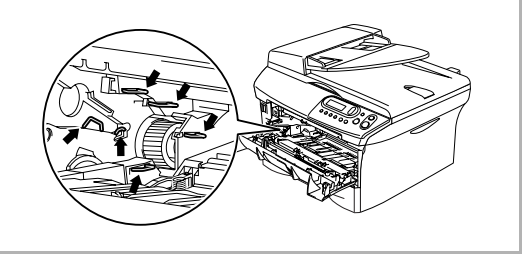

2 Hold down the lock lever on the left and pull the toner cartridge out of the drum unit.

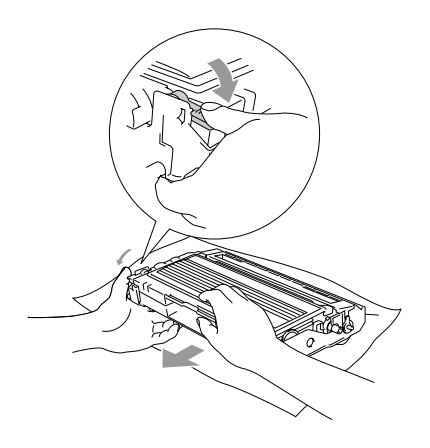

#### **Note**

- Discard the used drum unit according to local regulations, keeping it separate from domestic waste. You can also check our ecology websit[e www.brothergreen.co.uk](www.brothergreen.co.uk) for recycling information. Be sure to seal the drum unit tightly so toner powder does not spill out of the unit. If you have questions, call your local waste disposal office.
- Wait to unpack the new drum unit until immediately before installing it. Place the old drum unit into the plastic bag.
- **3** Reinstall the toner cartridge into the new drum unit. If you put it in properly, the lock lever will lift automatically.

4 Install the drum unit and toner cartridge assembly in the machine.

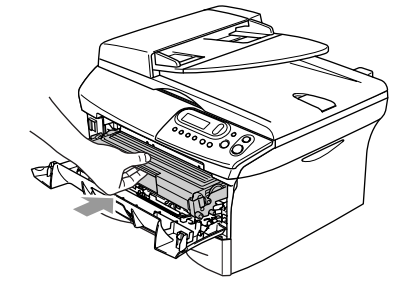

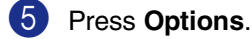

Replace Drum? ▲ Yes ▼ No

To confirm you are installing a new drum, press  $\left(\blacktriangle\right)$ .

6 When the LCD shows Accepted, close the front cover.

Troubleshooting and routine maintenance

## <span id="page-56-0"></span>**Machine Information**

### <span id="page-56-4"></span><span id="page-56-1"></span>**Checking the Serial Number**

You can view the machine's serial number on the LCD.

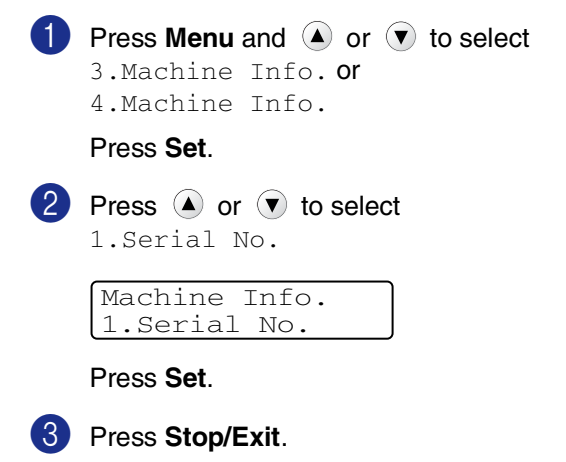

### <span id="page-56-5"></span><span id="page-56-2"></span>**Checking the Page Counters**

You can view the machine's page counters for copies, printer pages, lists and a summary total.

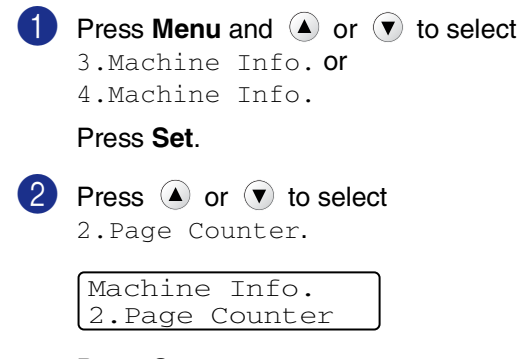

Press **Set**.

**3** Press  $\blacklozenge$  or  $\blacktriangledown$  to select  $\text{Total}$ , List, Print or Copy.

#### Press **Set**.

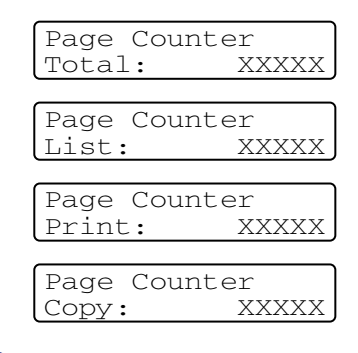

4 Press **Stop/Exit**.

### <span id="page-56-6"></span><span id="page-56-3"></span>**Checking the Drum Life**

You can view the machine's drum life on the LCD.

**1** Press **Menu** and **A** or **v** to select 3.Machine Info. or 4.Machine Info.

#### Press **Set**.

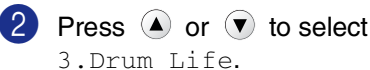

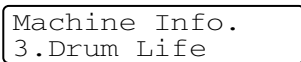

Press **Set**.

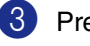

3 Press **Stop/Exit**.

<span id="page-57-0"></span>**A Appendix**

## <span id="page-57-5"></span><span id="page-57-1"></span>**On-screen programming**

Your machine is designed to be easy to use with LCD on-screen programming. User-friendly programming helps you take full advantage of all the menu selections your machine has to offer.

Since your programming is done on the LCD, we have created step-by-step on-screen instructions to help you program your machine. All you need to do is follow the instructions as they guide you through the menu selections and programming options.

### <span id="page-57-4"></span><span id="page-57-2"></span>**Menu table**

The Menu table that begins on [page A-3](#page-59-0) will help you understand the menu selections and options that are found in the machine's programs. Once you become familiar with programming, you can use the Menu table as a quick reference when you want to change your settings.

## <span id="page-57-3"></span>**Menu Mode**

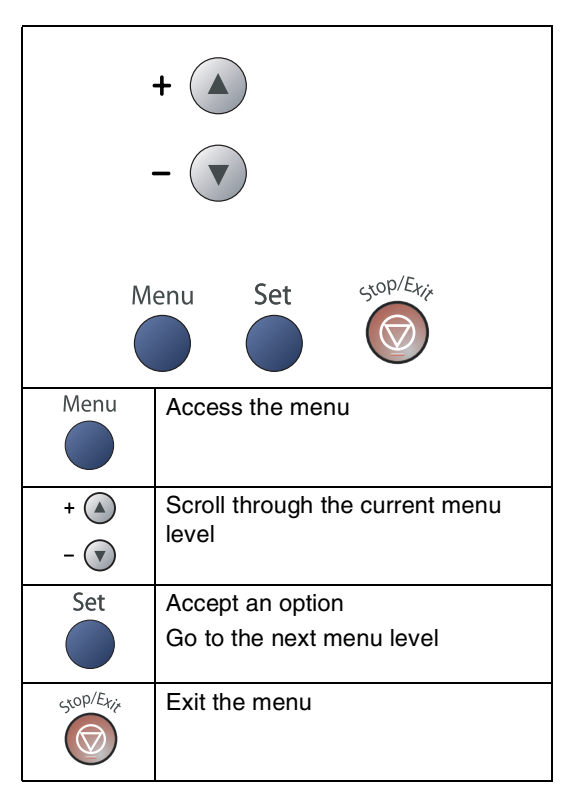

You can access the menu mode by pressing **Menu**.

When you enter the menu, press  $\blacktriangle$  or  $\blacktriangledown$ to scroll through the Main Menu.

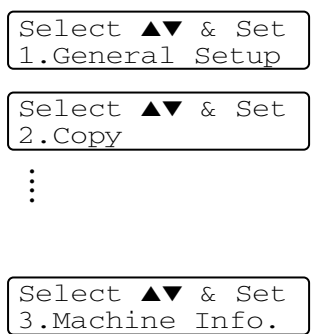

For DCP-7010L: 3. Machine Info. For DCP-7025: 4. Machine Info.

Appendix

You can scroll more quickly through each menu level by pressing the arrow for the direction you want:  $\bullet$  or  $\bullet$ .

Select an option by pressing **Set** when that option appears on the LCD.

The LCD will then show the next menu level.

Press  $\textcircled{\textbf{I}}$  or  $\textcircled{\textbf{I}}$  to scroll to your next menu selection.

#### Press **Set**.

When you finish setting an option, the LCD shows Accepted.

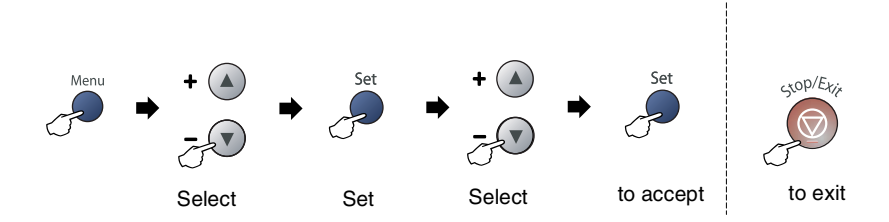

<span id="page-59-1"></span><span id="page-59-0"></span>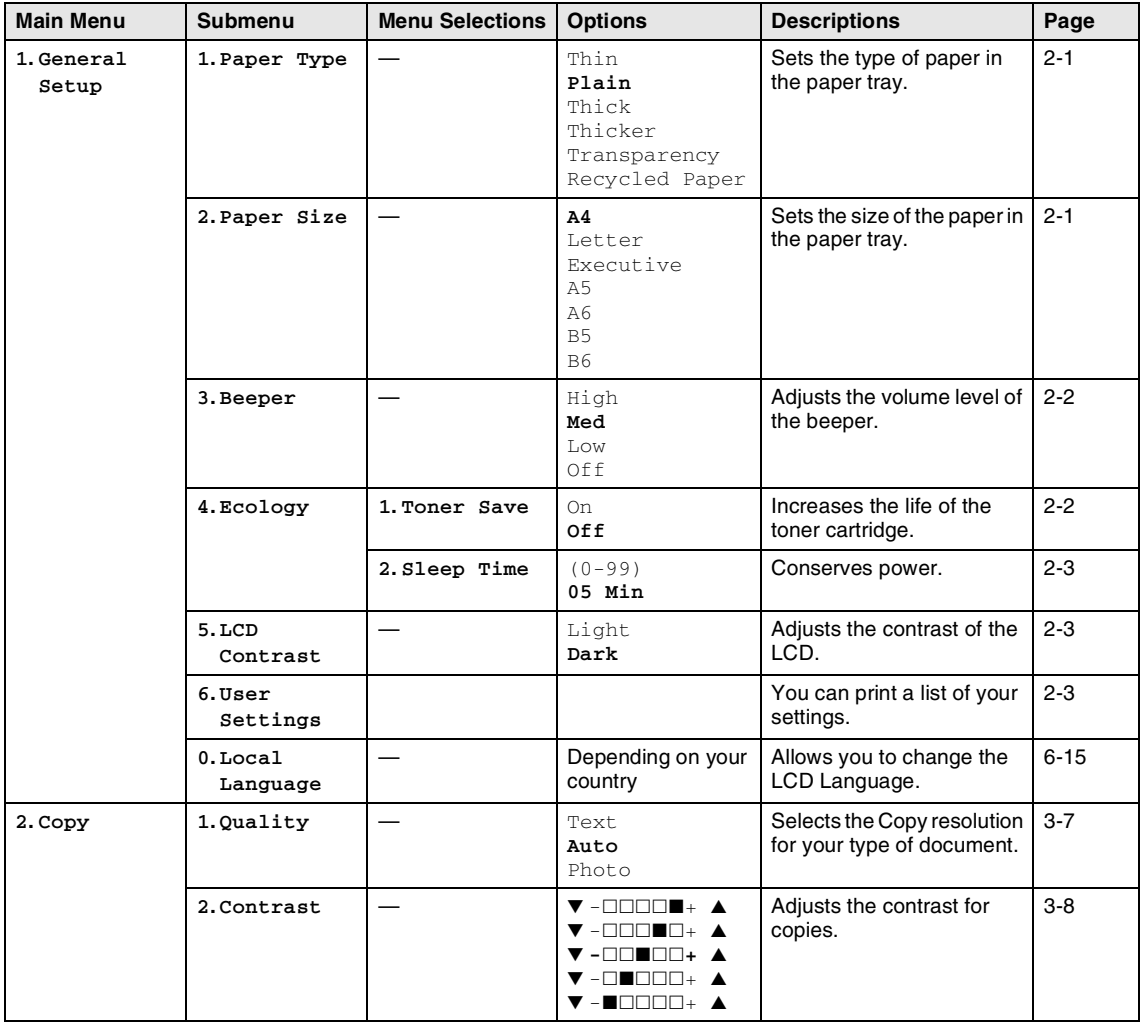

## **Note**

The factory settings are shown in Bold.

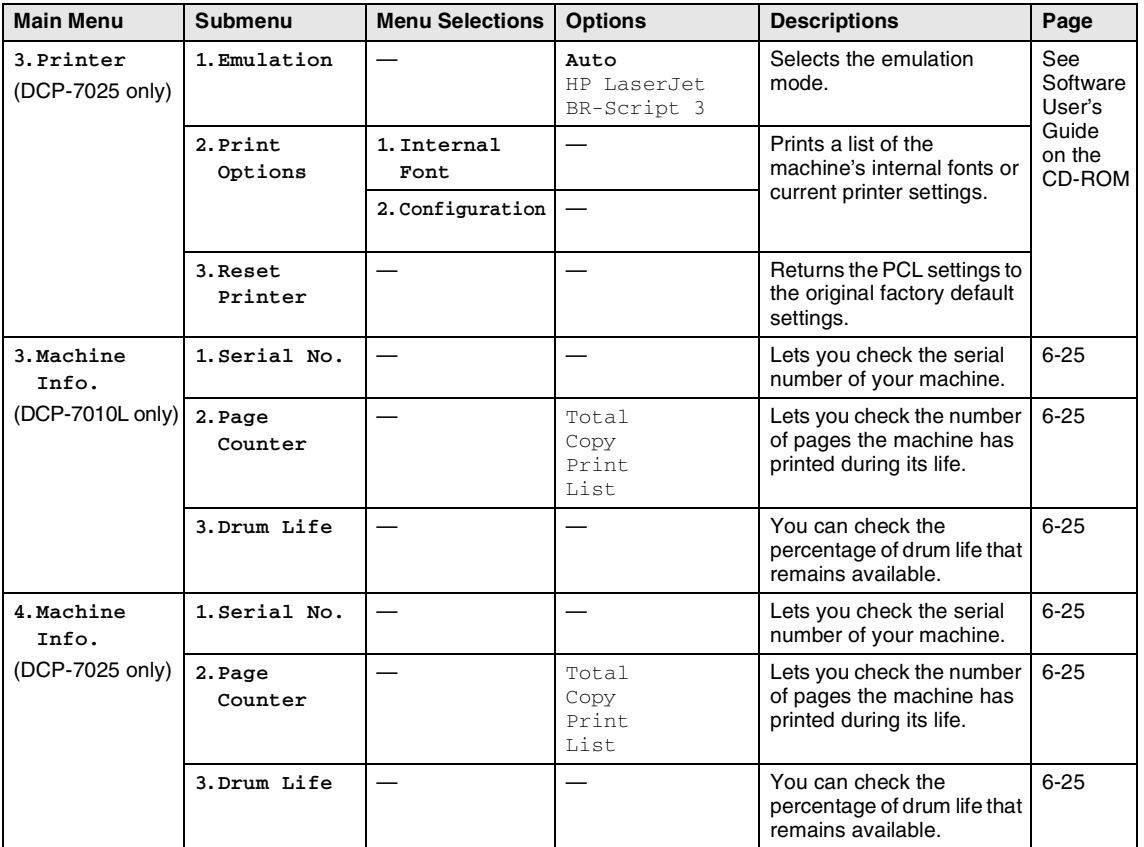

## **Note**

The factory settings are shown in Bold.

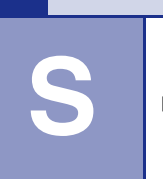

<span id="page-61-0"></span>**Specifications**

## <span id="page-61-1"></span>**Product description**

## <span id="page-61-2"></span>**General**

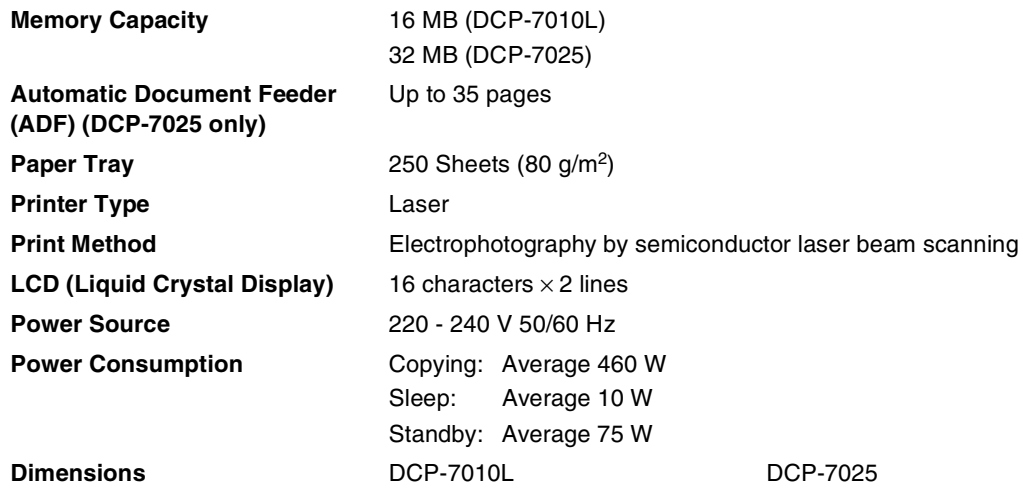

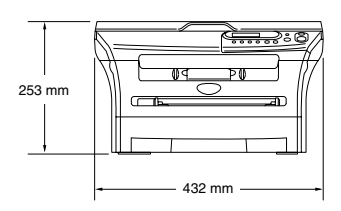

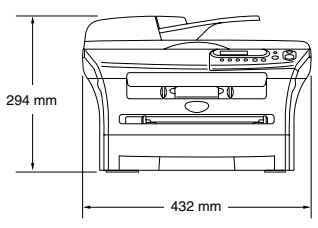

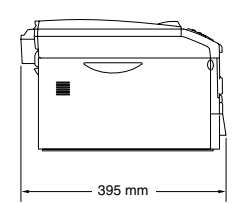

8.3 kg (DCP-7010L) 9.45 kg (DCP-7025)

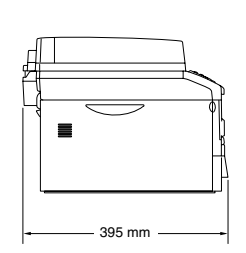

#### Weight Weight Without Drum/Toner Unit:

**Noise Operating:** 53 dB A or less

Standby: 30 dB A or less

<span id="page-62-1"></span><span id="page-62-0"></span>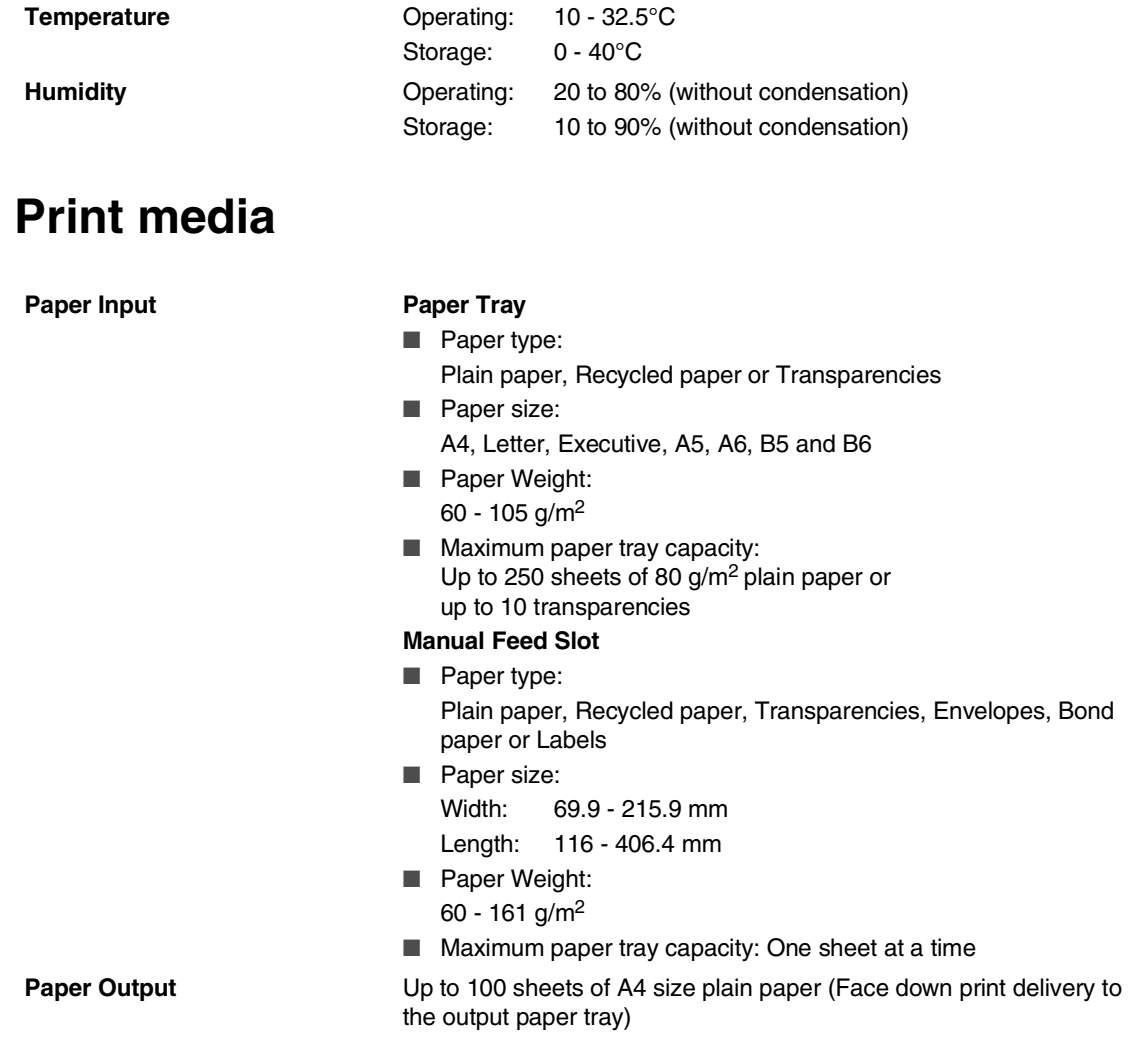

### **Note**

■ For transparency or label, we recommend removing printed pages from the output paper tray immediately after they exit the machine to avoid smudging.

■ For more details, see *About paper* [on page 1-6](#page-13-3).

**S**

## <span id="page-63-4"></span><span id="page-63-3"></span><span id="page-63-0"></span>**Copy**

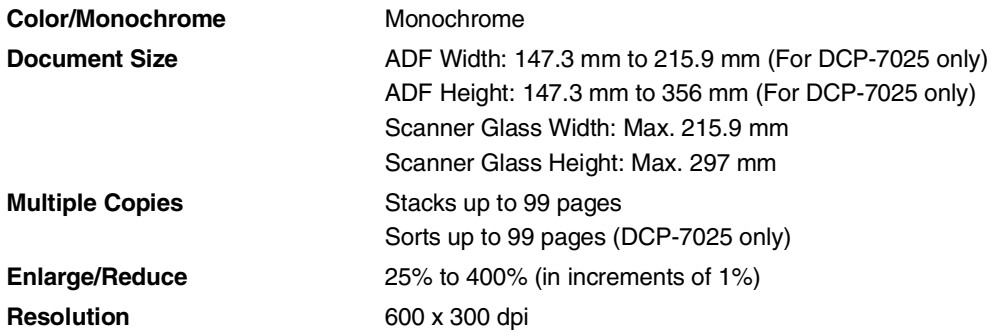

## <span id="page-63-1"></span>**Scanner**

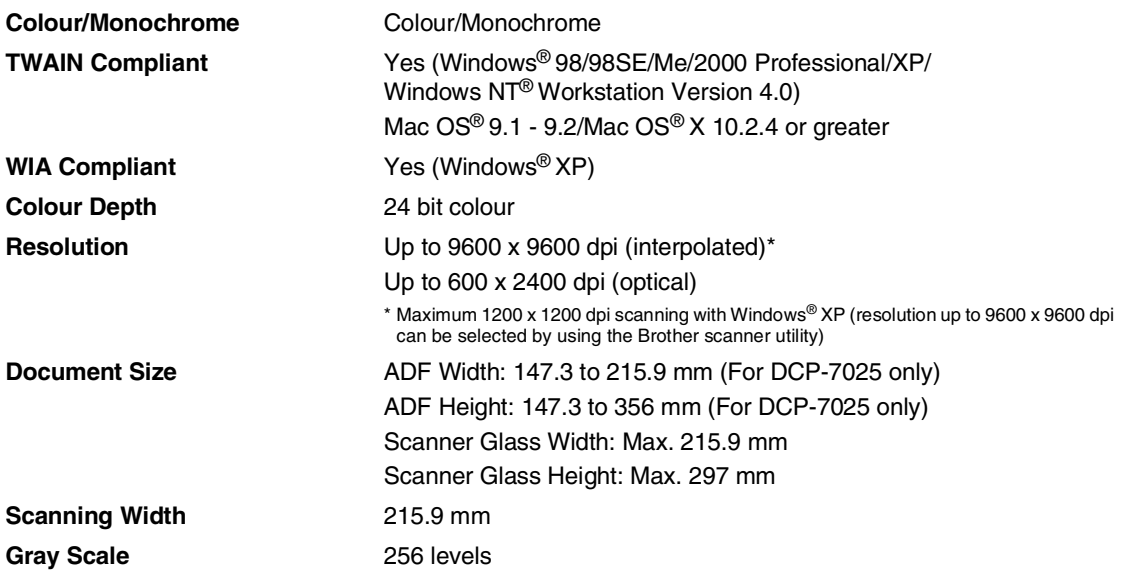

### **Note**

Mac OS<sup>®</sup> X scanning is supported in Mac OS<sup>®</sup> X 10.2.4 or greater.

<span id="page-63-2"></span>

## <span id="page-64-3"></span><span id="page-64-2"></span><span id="page-64-0"></span>**Printer**

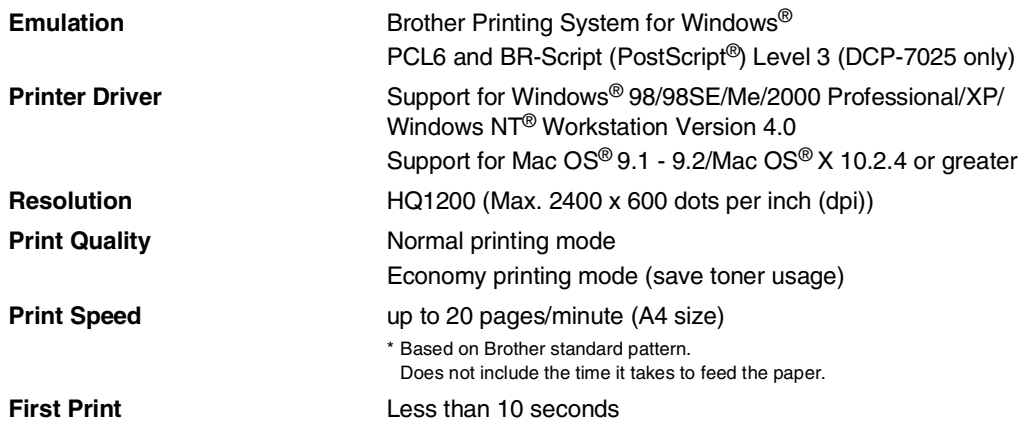

## **Interfaces**

<span id="page-64-1"></span>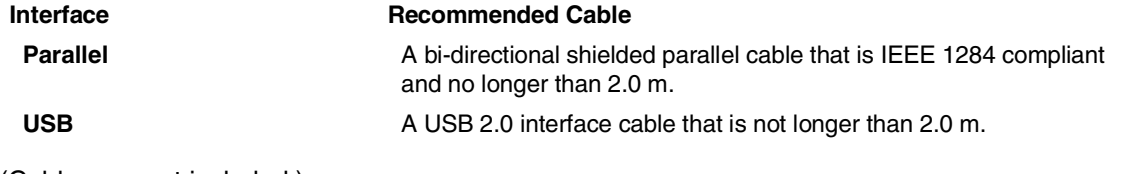

(Cables are not included.)

### **Note**

Your machine has a full-speed USB 2.0 interface. This interface is compatible with Hi-Speed USB 2.0; however, the maximum data transfer rate will be 12 Mbits/s. The machine can also be connected to a computer that has a USB 1.1 interface.

Please make sure you use a USB 2.0 interface cable that is no longer than 2.0 m.

**S**

## <span id="page-65-0"></span>**Computer requirements**

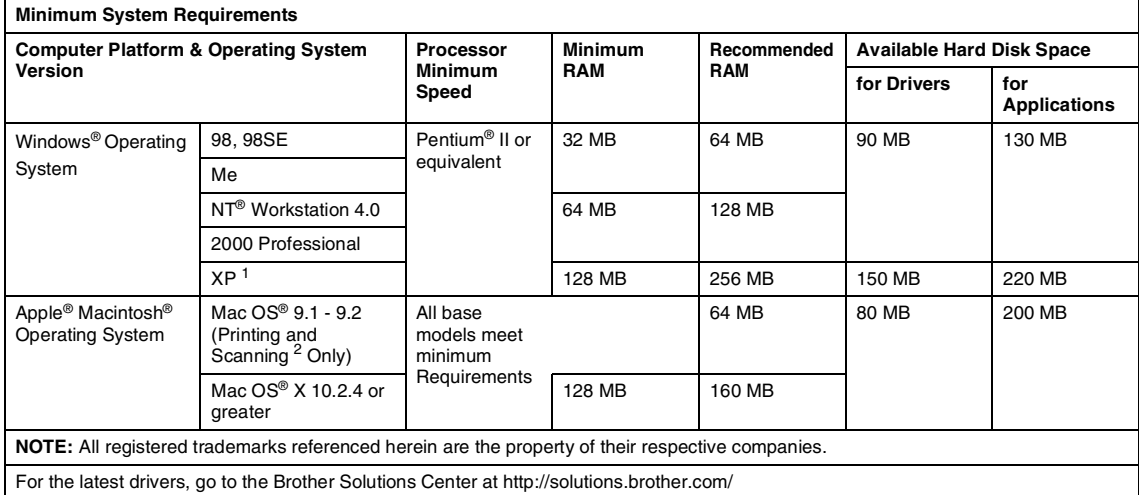

- <sup>1</sup> Maximum 1200 x 1200 dpi scanning with Windows® XP. (Resolutions up to 9600 x 9600 dpi can be selected using the Brother Utility.)
- <sup>2</sup> Dedicated "Scan" key supported in Mac  $OS^{\circledR}$  X 10.2.4 or greater.

## <span id="page-65-2"></span><span id="page-65-1"></span>**Consumable items**

**Toner Cartridge Life** Starter: Up to 1,500 pages\* Standard (TN-2000): Up to 2,500 pages\* \*(when printing letter or A4 size paper at 5% print coverage)

### **Note**

Toner life expectancy will vary depending upon the type of average print job.

**Drum Unit Life Expectancy (DR-2000)** Up to 12,000 pages

#### **Note** - Ka

There are many factors that determine the drum life, such as temperature, humidity, type of paper, toner you use and number of pages per print job.

### <span id="page-66-0"></span>A

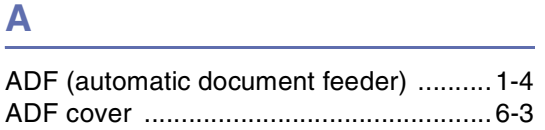

## $\overline{c}$

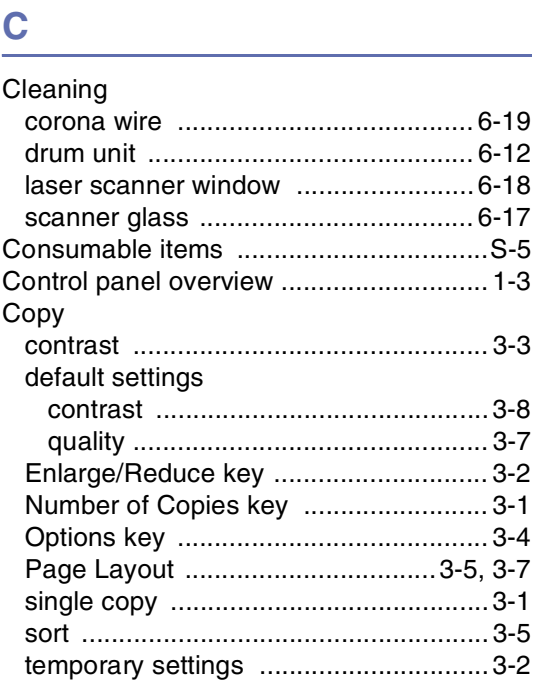

#### D

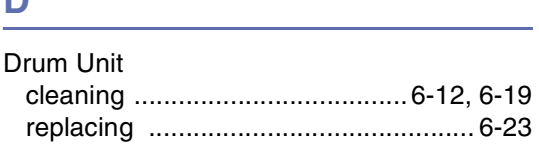

#### Е

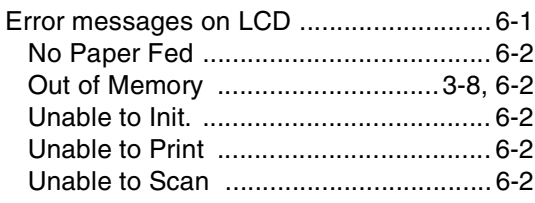

### G

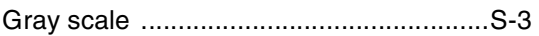

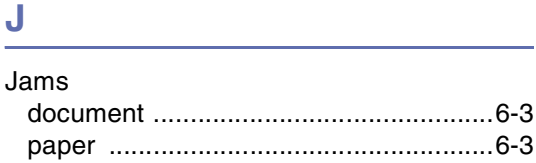

#### M

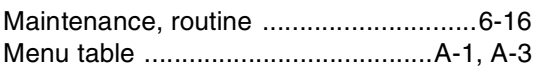

#### P

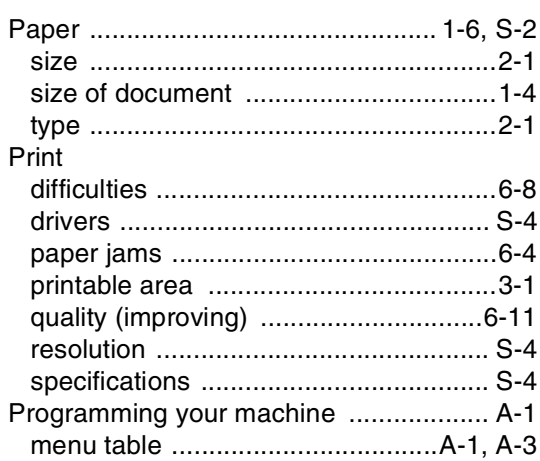

## $Q$

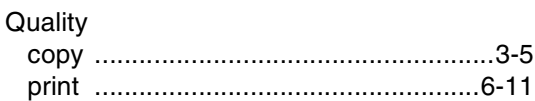

## 

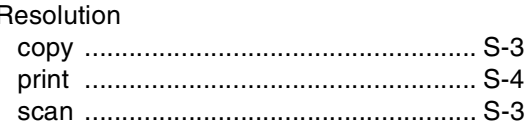

### **S**

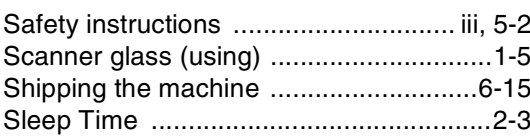

### **T**

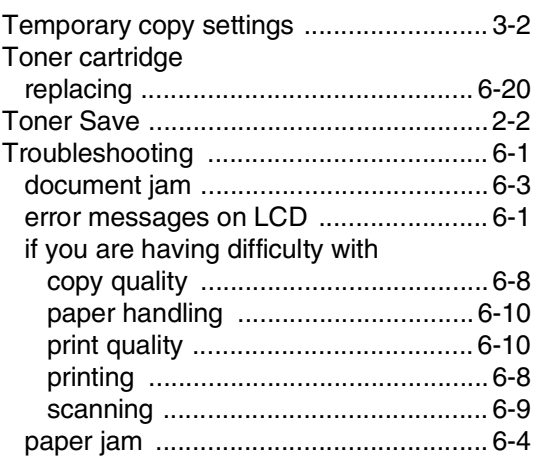

#### **U**

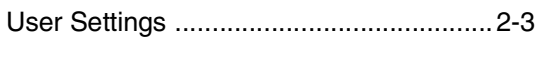

### **V**

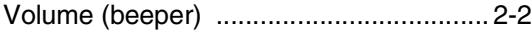

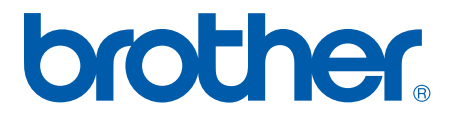

UK/IRE/SAF

Free Manuals Download Website [http://myh66.com](http://myh66.com/) [http://usermanuals.us](http://usermanuals.us/) [http://www.somanuals.com](http://www.somanuals.com/) [http://www.4manuals.cc](http://www.4manuals.cc/) [http://www.manual-lib.com](http://www.manual-lib.com/) [http://www.404manual.com](http://www.404manual.com/) [http://www.luxmanual.com](http://www.luxmanual.com/) [http://aubethermostatmanual.com](http://aubethermostatmanual.com/) Golf course search by state [http://golfingnear.com](http://www.golfingnear.com/)

Email search by domain

[http://emailbydomain.com](http://emailbydomain.com/) Auto manuals search

[http://auto.somanuals.com](http://auto.somanuals.com/) TV manuals search

[http://tv.somanuals.com](http://tv.somanuals.com/)